**Brekalo, Anđela**

#### **Undergraduate thesis / Završni rad**

**2022**

*Degree Grantor / Ustanova koja je dodijelila akademski / stručni stupanj:* **University of Zagreb, Faculty of Graphic Arts / Sveučilište u Zagrebu, Grafički fakultet**

*Permanent link / Trajna poveznica:* <https://urn.nsk.hr/urn:nbn:hr:216:783851>

*Rights / Prava:* [In copyright](http://rightsstatements.org/vocab/InC/1.0/) / [Zaštićeno autorskim pravom.](http://rightsstatements.org/vocab/InC/1.0/)

*Download date / Datum preuzimanja:* **2025-03-08**

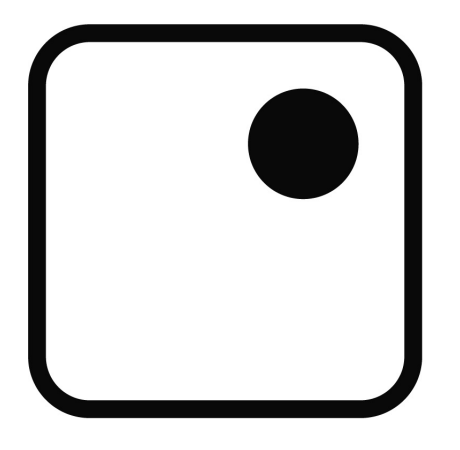

*Repository / Repozitorij:*

[Faculty of Graphic Arts Repository](https://repozitorij.grf.unizg.hr)

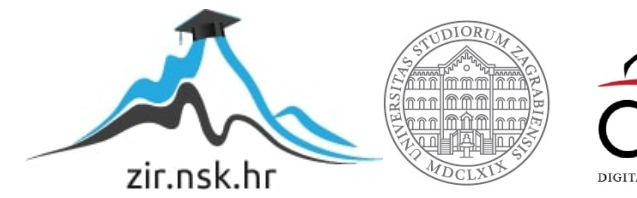

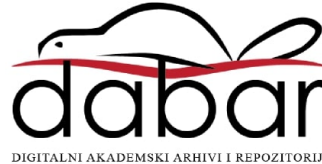

**SVEUČILIŠTE U ZAGREBU GRAFIČKI FAKULTET ZAGREB**

# **ZAVRŠNI RAD**

*Anđela Brekalo*

# **SVEUČILIŠTE U ZAGREBU GRAFIČKI FAKULTET ZAGREB**

*Smjer: Dizajn grafičkih proizvoda*

# **ZAVRŠNI RAD**

# **PROCES IZRADE 3D MODELA I ISPIS NA 3D PISAČU**

*Izv.prof.dr.sc. Mile Matijević Anđela Brekalo*

*Mentor: Student:*

*Zagreb, 2022.*

**Rješenje o odobravanju teme završnog rada**

## **SAŽETAK:**

Proces izrade računalnog 3D modela, te izrada, najčešće prototipova, danas je standard, a ne luksuz u raznim sektorima. Cilj ovog rada je prikazati današnje popularne tehnologije 3D ispisa kao i predviđanja za ovu inovativnu, danas sve više prihvaćenu tehnologiju u mnogim industrijskim granama. Spomenut ćemo i gdje se ova vrsta tiska može primijeniti.

Svrha ovog rada je upoznati čitatelja sa mogućnostima ove tehnike tiska i sukladno njezinim mogućnostima dokazati je li tisak kovanog novca i papirnatog novca moguć s obzirom na razne čimbenike koje ograničavaju 3D pisače. Kako bi se nešto moglo dobiti u fizičkom obliku za to je potreban računalni 3D model, a kako bi njega dobili potrebni su nam neki od računalnih programa, kao što su Blender, SolidWorks, AutoCAD i sl., u kojem se isti može izraditi. Tijek izrade samog modela kreće od njegove izrade u samom programu za vizualno modeliranje, a u svrhu ovog završnog rada korišten je Blender. Zatim slijedi konverzija u STL format, postavljanje parametara, kreiranje fizičkog objekta, naknadna obrada i konačna primjena modela.

Iz ovog istraživanja možemo zaključiti da je 3D tehnologija duboko ušla u sve pore proizvodnje i industrije. Ova tehnologija je sa sobom donijela revoluciju zbog koje je puno brže, lakše, ekonomičnije, ekološki prihvatljivije i u konačnici mehanički učinkovitije doći do finalnog proizvoda u odnosu na konvencionalne načine izrade. Glavna problematika ovog rada, tisak novca pomoću 3D pisača dokazana je nemogućom, te zakonom kažnjivom metodom proizvodnje valute.

*Ključne riječi: 3D tisak, 3D printer, kovani novac, Euro, Blender*

# SADRŽAJ

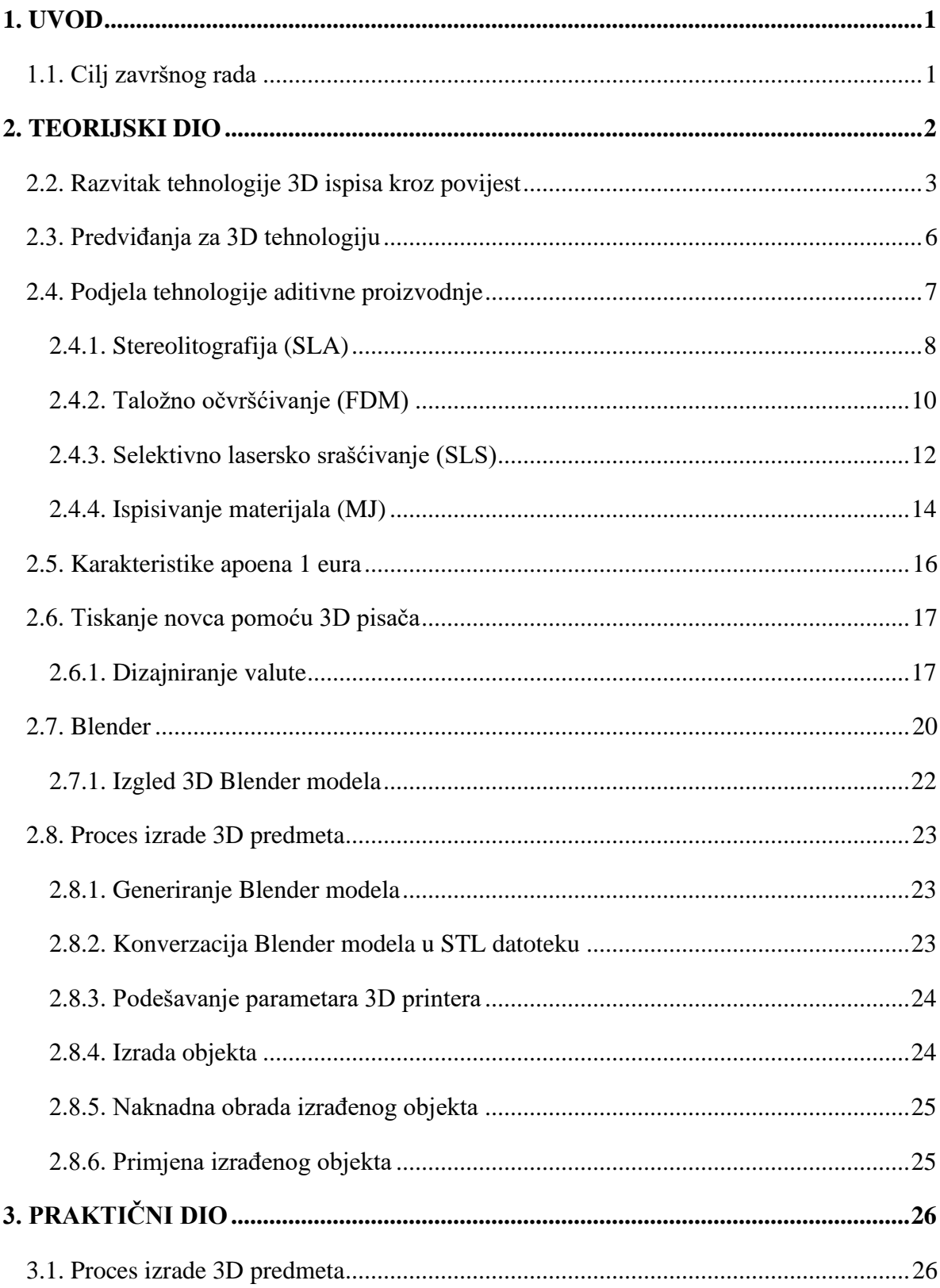

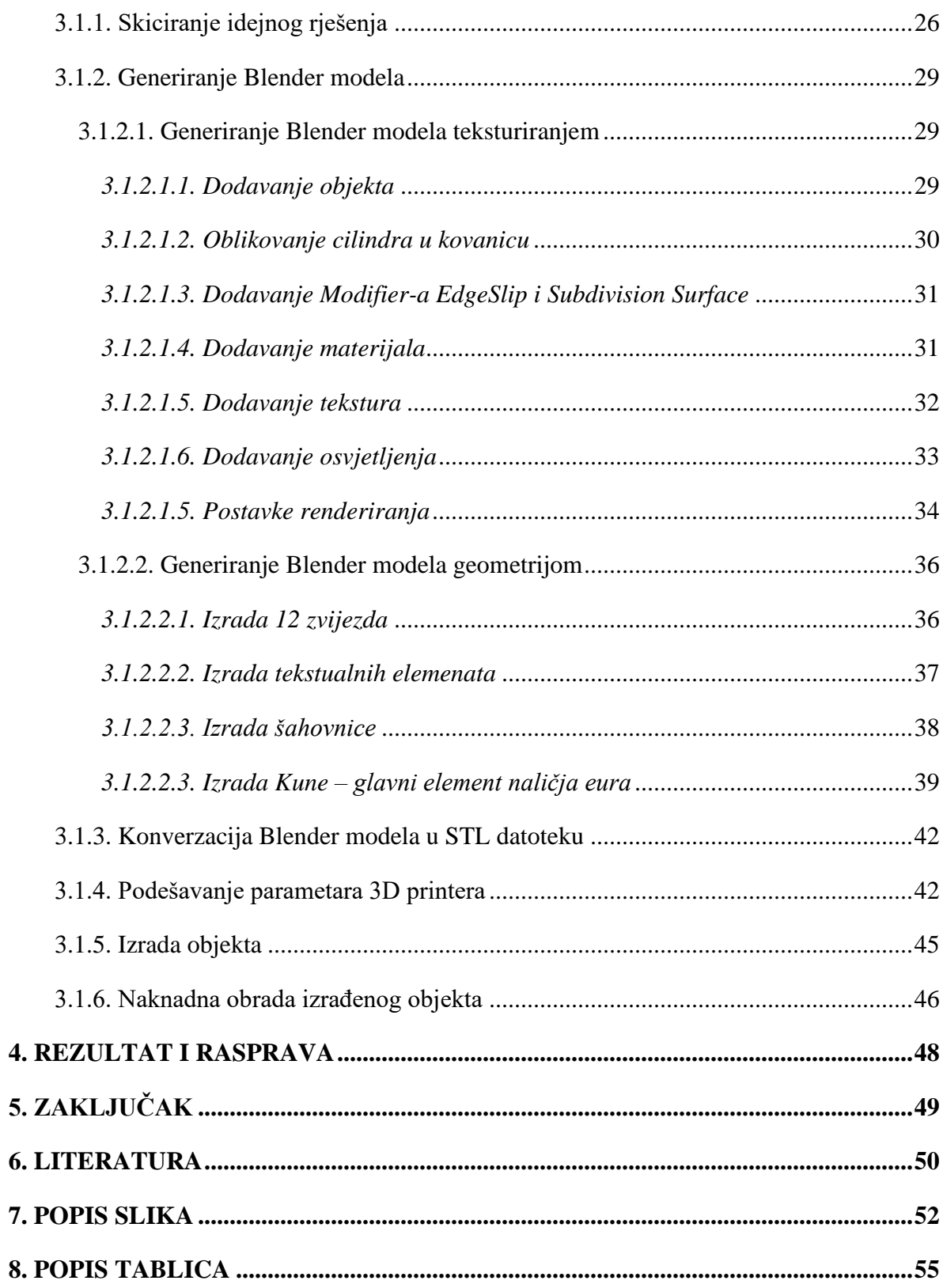

#### <span id="page-7-0"></span>**1. UVOD**

Razvitkom svjetske industrije i raznih tehnologija, životni standard se podigao na višu razinu. Jedna od tehnologija koja se na svom samom početku činila kao krajnja granica sa znanstvenom fantastikom i neshvatljivom mnogim korisnicima koji takvu tehnologiju nisu znali na koji način i gdje pravilno i korisno iskoristiti, danas je među najzastupljenijim i najmodernijim tehnologijama koja se primjenjuje u sasvim različitim industrijskim granama [1].

Tehnologija trodimenzionalnog tiska osigurala je svoje mjesto od automobilske industrije, medicine, dizajna pa sve do uporabe u svemirskoj industriji [1]. Zanimljivost koja se veže uz 3D printere je ta što nam omogućuje proizvodnju specifičnih objekata koje je teško, skupo ili gotovo nemoguće dobiti tradicionalnim putem. Štoviše, svaka želja i ideja koja nas dijeli od finalnog proizvoda će se iz realizirati ekonomičnije i brže, čime se štedi vrijeme i novac koji su presudni elementi na tržištu, a ujedno i ključni faktor za uspjeh [1, 2, 3].

Na tržištu su dostupni različiti modeli 3D pisača koji svaki od njih radi na svoj specifičan način [2]. Ovisno o vrsti 3D printera potrebna je i odgovarajuća priprema za njega u vidu 3D modela izrađenog u nekom od mnogih programskih softvera kao što su Blender, SolidWorks, TinkerCAD, Netfabb i drugi [1].

Rad će obuhvatiti vrste 3D tehnologija i njihov način rada. Nakon opisanih tehnika tiska, u jednoj od navedenih biti će izrađen 3D model odnosno kovani novac, apoen od 1 Eura.

#### <span id="page-7-1"></span>**1.1. Cilj završnog rada**

Modeliranje i 3D ispis danas je jako dostupna i tražena tehnologija u svakom boljem poduzeću bez obzira na sektor. Cilj je prikazati faze odnosno proces modeliranja i izrade na 3D pisaču SLA tehnologije ispisa. Osim procesa izrade, prikazati će se najučestalije tehnike ispisa koje je danas moguće pronaći na tržištu.

#### <span id="page-8-0"></span>**2. TEORIJSKI DIO**

#### **2.1. Općenito o tehnologiji 3D ispisa**

Prema Wohlerovom izvješću iz 2014. godine, 3D printanje je definirano kao "izrada objekata taloženjem materijala pomoću glave za ispis, mlaznice ili druge tehnologije pisača". Međutim, pojam se često koristi kao sinonim za aditivnu proizvodnju (AM). AM je širi pojam koji obuhvaća izgradnju 3D fizičkih modela raznih materijala kao što su plastika, keramika, metali itd [4].

Aditivna proizvodnja (AM), poznato kao 3D ispis, zapravo i nije 'nova' tehnologija. Suosnivač 3D Systemsa, Chuck Hull, izumio je stereolitografiju 1980-ih, a tvrtka je do danas ostala jedan od najvećih igrača na tržištu, zajedno sa Stratasysom i Z Corpom. 3D pisači donijeli su revoluciju u proizvodnji nakon što su razvijeni u otvorenom kodu 2009. godine, a do tada, ova tehnologija je bila patentirana [5].

Ne tako davno, 3D pisači koristili su se samo za izradu prototipova, dok se danas koriste za izradu raznih dijelova poput unutrašnjeg dijela aviona ili primjerice u filmskoj industriji [5, 6]. Tehnologija 3D ispisa nudi transformativne prednosti u svakom dijelu proizvodnog procesa od dizajniranja početnog koncepta do proizvodnje finalnog proizvoda koji će se plasirati na tržište kao i svih među koraka. Danas na raspolaganju imamo velik izbor 3D printera i tehnologija zbog čega je važno znati odabrati pravi printer za točno onu primjenu koja nam je potrebna [6].

Na samim počecima razvoja ove tehnologije, ona osoba koja je investirala u 3D printer se uvjerila kako je ta odluka donijela dugoročnu i stratešku vrijednost zbog poboljšanih sposobnosti kod dizajniranja i proizvodnje, kao i samog smanjenja vremena za plasiranje finalnih proizvoda na tržište [5].

U predporodukcijskoj fazi proizvodnog procesa, 3D ispis omogućuje ubrzani razvoj proizvodnog koncepta, kao i rješavanje svih problema koji se mogu pojaviti. U završnoj fazi proizvodnje proizvodnog procesa, 3D ispis omogućuje veću produktivnost, povećanu fleksibilnost, smanjene logističke troškove, ekonomičnu optimizaciju, poboljšanu kvalitetu proizvoda, smanjenu težinu proizvoda, manje ukupnih dijelova u montaži i veću učinkovitost u sve više industrija [6].

#### <span id="page-9-0"></span>**2.2. Razvitak tehnologije 3D ispisa kroz povijest**

Ideja o 3D printanju začeta je 70-ih godina prošlog stoljeća, ali prva testiranja počela su 1981. godine. Prvi pokušaj 3D ispisa napravio je Hideo Kodami, koji je razvio tehnologiju brze izrade prototipa. Kodami je prvi definirao metodu ispisa sloj po sloj i tako stvorio preteču SLA metodu ispisa. Kodami je patentirao svoj sustav brze izrade prototipa, koju opisuje kao spremnik s fotopolimernim materijalom koji, kada je izložen UV svjetlu, stvrdnjava predmete i gradi modele sloj po sloj. Zbog problema s financiranjem nije predao potpunu patentnu specifikaciju u zadanom jednogodišnjem roku, te kao rezultat toga, njegova patentna prijava nije odobrena [7].

Nekoliko godina nakon Kodamijevog prvog prodora u 3D ispis, tim francuskih inženjera Jean-Claudea Andréa, Alaina le Méhautéa i Oliviera de Wiitea pokazao je interes za stereolitografiju. Alainova ideja bila je stvoriti objekt s lokalnim svojstvima koja su ekvivalentna globalnim svojstvima. U razgovoru s Olivierom došli su na ideju da naprave "3D printer". Uređaj bi funkcionirao na način da kada se dva lasera sijeku, tekućina (monomer) postaje krutina (polimer). Nakon što su svoju ideju prenijeli Jean-Claude Andru, koji je radio u Francuskom nacionalnom centru za znanstvena istraživanja (CNRS), krenuli su u izradu duređaja, a prvi predmet koji su napravili bilo je spiralno stubište. Patentirali su proces nazvan stereolitografija, koji je odobren 1986. godine. Nažalost, CNRS nije podržao njihovu ideju, nisu vidjeli tako raširenu primjenu takvog uređaja, pa je trojici inženjera bilo teško pronaći financijska sredstva za daljnji rad, što je dovelo do odustajanja od cjelokupnog projekta [7].

Samo tri tjedna nakon što su francuski inženjeri prijavili patent za stereolitografiju, Charles Hull izdao je patent za istu tehnologiju 3D ispisa. Radio je za tvrtku koja izrađuje premaze za stolne ploče pomoću UV lampi. Hull je bio frustriran, kao i ostali u tvrtki, što je za izradu malih plastičnih dijelova za prototipne modele bilo potrebno nekoliko mjeseci. Kako bi riješio ovaj problem, Hull je predložio da tvrtka istraži nove načine primjene UV tehnologije. Njegova ideja je bila da koriste ultraljubičastu tehnologiju za nanošenje tisuća tankih plastičnih slojeva jedan na drugi. Na sreću, tvrtka je izgradila manji laboratorij za Hulla, gdje je mogao testirati svoje ideje.

Nakon nekoliko mjeseci eksperimentiranja, Hull je svoju ideju konačno pretvorio u stvarnost. Ubrzo nakon što je odobrena prijava patenta za novu metodu proizvodnje, Hull pokreće vlastitu tvrtku, 3D Systems, kako bi komercijalizirao svoje novo otkriće. 3D Systems ostaje jedna od najistaknutijih tvrtki na području aditivne proizvodnje. Prvi komercijalni proizvod njegove tvrtke i prvi 3D printer izašao je 1988. godine pod imenom SLA-1 (slika 1). Materijali koji su korišteni za tisak nazivaju se foto-polimeri na bazi akrila, koji se na samom početku procesa nalaze u tekućem stanju, ali kada ih pogodi laserska zraka, istovremeno prelaze u čvrsto stanje [7].

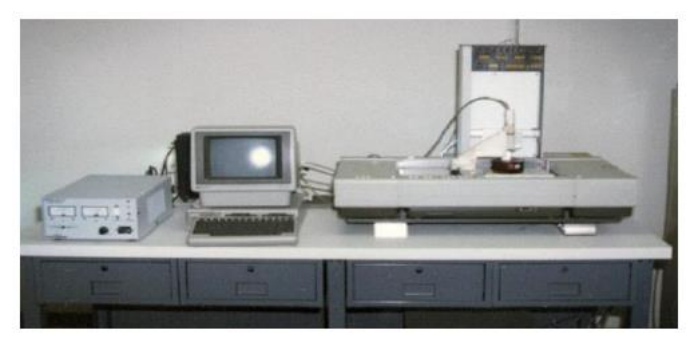

*Slika 1 - SLA-1 prvi komercijalni 3D printer (izvor[: https://3dprint.com/72171/first-3d-printer-chuck-hull/\)](https://3dprint.com/72171/first-3d-printer-chuck-hull/)* 

<span id="page-10-0"></span>Godine 1989. patentirana je još jedna tehnika 3D ispisa u kojoj se koristio laser za spajanje čestica praha. Ta metoda se naziva SLS, a patentirao ju je Carl Deckard sa Sveučilišta Texas. Na ideju je došao dok je radio u ljetnom kampu u radionici koja je izrađivala dijelove za naftna polja. Deckard je napomenuo da je u procesu proizvodnje korišteno previše kalupa, pa je odlučio osmisliti tehnologiju koja bi izrađivala dijelove bez potrebe za kalupom. Radio je više od dvije i pol godine uz pomoć profesora Joea Bimana sa Sveučilišta u Austinu, te uz snažnu potporu Nacionalne zaklade za znanost, Sveučilišta Texas u Austinu, te Tehnološkog inkubatora Austin sve dok u konačnici nije izumio tehnologiju selektivnog laserskog srašćivanja (SLS) [7].

Iste godine dolazi još jedan veliki patent. FDM tehnologija 3D ispisa nastala je iz eksperimenata Scotta Crumpa, koji je želio stvoriti stroj koji bi mogao automatski izrađivati 3D objekte. Prvi eksperiment uključivao je vosak za svijeće, plastiku i pištolj za vruće ljepilo. Crump je primijetio da ako osmisli sistem koji bi se mogao kretati po XYZ osi i pritom imati pričvršćen uređaj sličan pištolju za vruće ljepilo, proces izrade 3D objekta bi se mogao izvršavati automatski. Zajedno sa svojom suprugom Lisom predaje patent za tehnologiju taložnog očvršćivanja (Fused Deposition Modelling (FDM)). Godine 1992. dolazi do stvaranja prvog operativnog FDM 3D printera. Ubrzo nakon toga supružnici Crump osnivaju tvrtku Stratasys koja je i dan danas jedna od najpoznatijih tvrtki u svijetu aditivne proizvodnje [7].

U razdoblju manjem od deset godina za vrijeme 80-ih, nastale su tri velike inovacije na području 3D ispisa. Početkom 1990-ih došlo je do razvoja alata za 3D modeliranje, što je dovelo do većeg prihvaćanja tehnologije 3D ispisa. Solidscape je bila jedna od prvih tvrtki koja je razvila specifičan alat za proizvodnju aditiva, osnovan pod imenom Sanders Prototype [8].

Početkom novog tisućljeća 3D ispis dobiva sve veću medijsku pažnju. Godine 2000. dolazi do ispisa prvog 3D bubrega, iako u to vrijeme tehnologija nije toliko napredovala za potpunu transplantaciju takvog bubrega sve do 2013. godine. Prvi 3D pisač u boji visoke rezolucije lansiran je 2004. godine pod imenom Spectrum Z510, koji je razvio ZCorp. U 2008. godini, još jedno veliko postignuće na području medicine osiguralo je 3D tehnologiji veću medijsku pozornost. Prvi puta je isprintana proteza odnosno njezin jedan ud koji je sadržavao sve dijelove biološkog uda te je isprintana u jednom komadu tako da nije bilo potrebe za dodatnim sastavljanjem. Pred sam kraj desetljeća, 2009. godine, patenti za metode FDM ispisa ušli su u javnu domenu, što je uvelike povećalo popularnost 3D pisača, otvorivši vrata novim inovacijama u području FDM pisača. To je uzrokovalo pad njihovih cijena, što ih čini pristupačnijim i paralelno s tim sve popularnijim [8]. Iste godine se uvodi i pojam aditivna proizvodnja.

Aditivna proizvodnja je s vremenom postala sve pristupačnija vrsta izrade prototipa i proizvodnje za mnoge tvrtke, većim dijelom zbog isteka patenta za FDM tehnologiju ispisa. Godine 2010., svijet je vidio prvi automobil napravljen prvenstveno pomoću 3D ispisa. Tvrtka Carbon razvija tehnologiju ispisa pod nazivom CLIP (Continuous Liquid Interface Production) s ciljem brže i preciznije izrade 3D proizvoda. Tehnologija 3D ispisa našla je svoje mjestu i u području arhitekture i građevinarstva. 3D ispis betona postaje stvarnost, te dolazi do prvih obitelj koje se useljavaju u 3D printane kuće. Prva takva kuća je izgrađena 2018. godine te je za njezinu izradu potrebno samo dva dana (slika 2) [8].

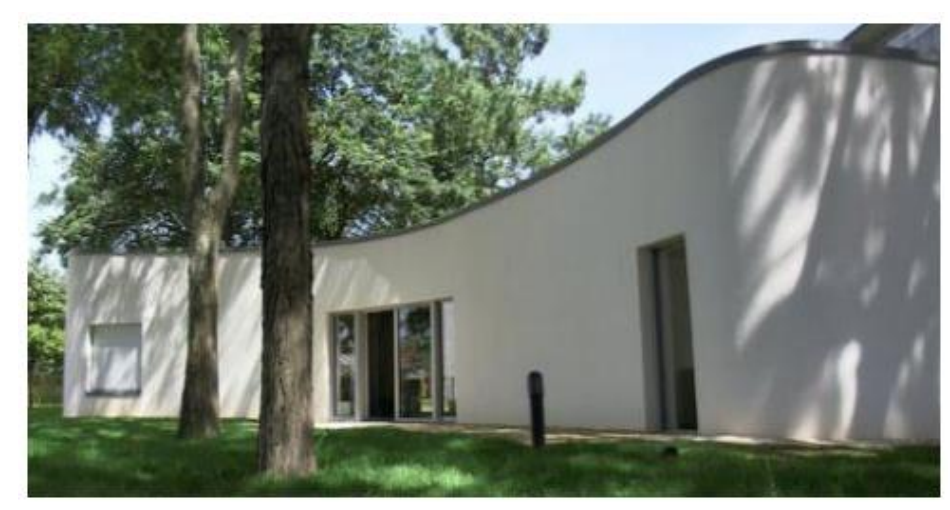

*Slika 2 - Prva 3D printana kuća (izvor[: https://www.hiiraanweyn.net/2018/07/daawo-sawirada-gurigii-ugu-horeeyay-oo-loo-naqshaddeeyay-farsamada-3d-oo](https://www.hiiraanweyn.net/2018/07/daawo-sawirada-gurigii-ugu-horeeyay-oo-loo-naqshaddeeyay-farsamada-3d-oo-la-dhisay/)[la-dhisay/\)](https://www.hiiraanweyn.net/2018/07/daawo-sawirada-gurigii-ugu-horeeyay-oo-loo-naqshaddeeyay-farsamada-3d-oo-la-dhisay/)*

#### <span id="page-12-1"></span><span id="page-12-0"></span>**2.3. Predviđanja za 3D tehnologiju**

Od 2022. do 2030. godine predviđa se da će se svjetska industrija 3D ispisa razvijati po ukupnoj godišnjoj stopi rasta (CAGR) od 20,8% (slika 3). Godine 2021. isporučeno je 2,2 milijuna 3D pisača diljem svijeta, a predviđa se da će se isporuke povećati na 21,5 milijuna do 2030. godine. Predviđa se da će se tržište povećati zbog intenzivnog istraživanja i razvoja trodimenzionalnog ispisa, kao i zbog sve veće potražnje za prototipnim aplikacijama iz nekoliko industrijskih grana, uključujući zdravstvenu njegu, automobilsku industriju, te zrakoplovstvo i vojsku [9].

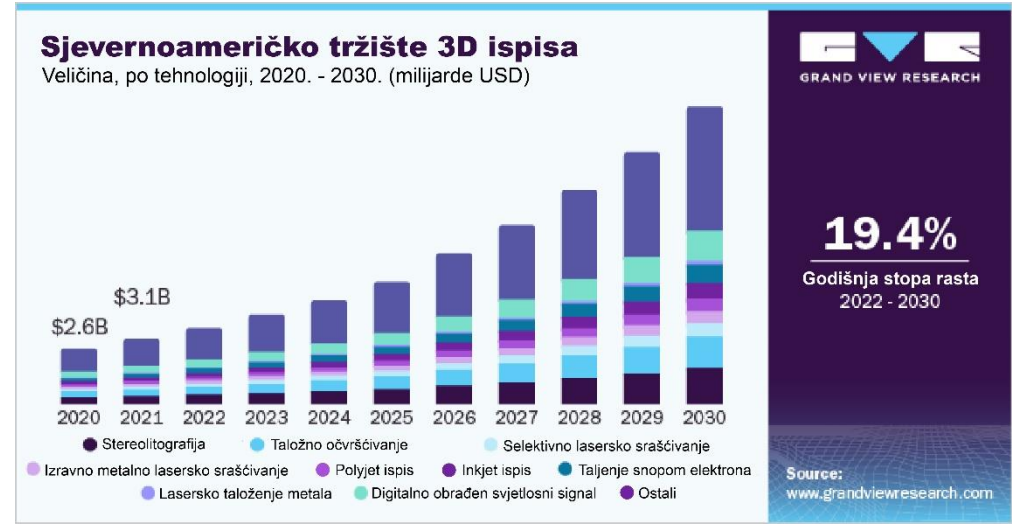

<span id="page-12-2"></span>*Slika 3 - Predviđanja za 3D tehnologiju u Sjevernoj Americi 2020-2030 (izvor[: https://www.grandviewresearch.com/industry-analysis/3d-printing-industry-analysis\)](https://www.grandviewresearch.com/industry-analysis/3d-printing-industry-analysis)* 

#### <span id="page-13-0"></span>**2.4. Podjela tehnologije aditivne proizvodnje**

Danas na tržištu postoji ogroman izbor tehnologija 3D ispisa koje se mogu podijeliti u posebne skupine, koje se potom mogu detaljnije podijeliti [10].

#### **Fotopolimerizacija materijala u komori** (eng. Vat polymerization)

- SLA Stereolitografija
- DLP Digital Light Processing
- MSLA Maskirana Stereolitografija

#### **Ekstrudiranje materijala** (eng. Material extrusion)

• FDM – Taložno očvršćivanje

#### **Spajanje praškastog materijala** (polimer) (eng. Powder bed fusion)

• SLS – Selektivno lasersko srašćivanje

#### **Ispisivanje materijala** (eng. Material jetting)

- MJ Ispisivanje materijala
- DOD Drop on demand
- PJ PolyJet

#### **Ispisivanje s vezivom** (eng. Binder jetting)

• 3DP – 3D printanje

#### **Spajanje praškastog materijala** (metal) (eng. Powder bed fusion)

- SLM Selektivno lasersko taljenje
- EBM Taljenje laserskom zrakom

#### **Laminiranje** (eng. Sheet Lamination)

• LOM – Izrada laminiranih objekata

U nastavku ćemo predstaviti najčešće tiskarske tehnologije na tržištu, a to su Stereolitografija (SLA), Taložno očvršćivanje (FDM), Selektivno lasersko srašćivanje (SLS) i Ispisivanje materijala (MJ).

#### <span id="page-14-0"></span>**2.4.1. Stereolitografija (SLA)**

SLA je proces koji pripada skupini fotopolimerizacije materijala u komori. Način na koji ova tehnologija ispisa funkcionira je da izvor svjetlosti postupno stvrdnjava fotopolimernu smolu koja se nalazi u komori.

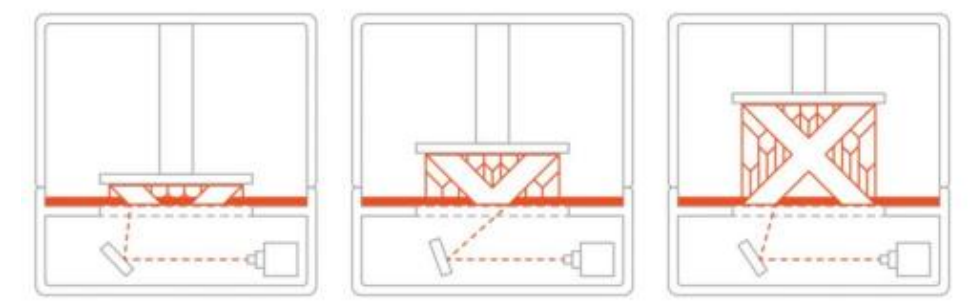

*Slika 4 - Proces izrade objekta SLA tehnologijom (izvor[: https://medium.com/mistywest/guide-to-3d-printing-ii-fdm-sla-sls-b7ccf5c2fcd5\)](https://medium.com/mistywest/guide-to-3d-printing-ii-fdm-sla-sls-b7ccf5c2fcd5)* 

<span id="page-14-1"></span>SLA pisači koriste galvanometre, koji se temelje na zrcalima smještenim na dvije strane, jedno na osi X, a drugo na osi Y (slika 4). Ovi galvanometri ispuštaju laserske zrake kroz smolu u komori kako bi se stvrdnuo i očvrstio predmet koji se nalazi unutar prostora za proizvodnju, izgrađujući ga sloj po sloj. Nakon završenog ispisa objekta potrebno je ukloniti potpornu konstrukciju od istog materijala kao i već izgrađeni objekt. SLA tehnologija tiska vrlo je slična DLP tehnologiji, glavna razlika između njih je laser. Laser koji koristi DLP oprema daje toj tehnologiji prednost u odnosu na SLA vrstom ispisa jer može brže ispisivati objekte (tablica 1) [11]. Na slici 5. nalazi se shematski prikaz SLA printera koji se sastoji od elevatora, predmeta, pometača, tekućeg fotopolimera, X-Y skenirajućeg zrcala i lasera.

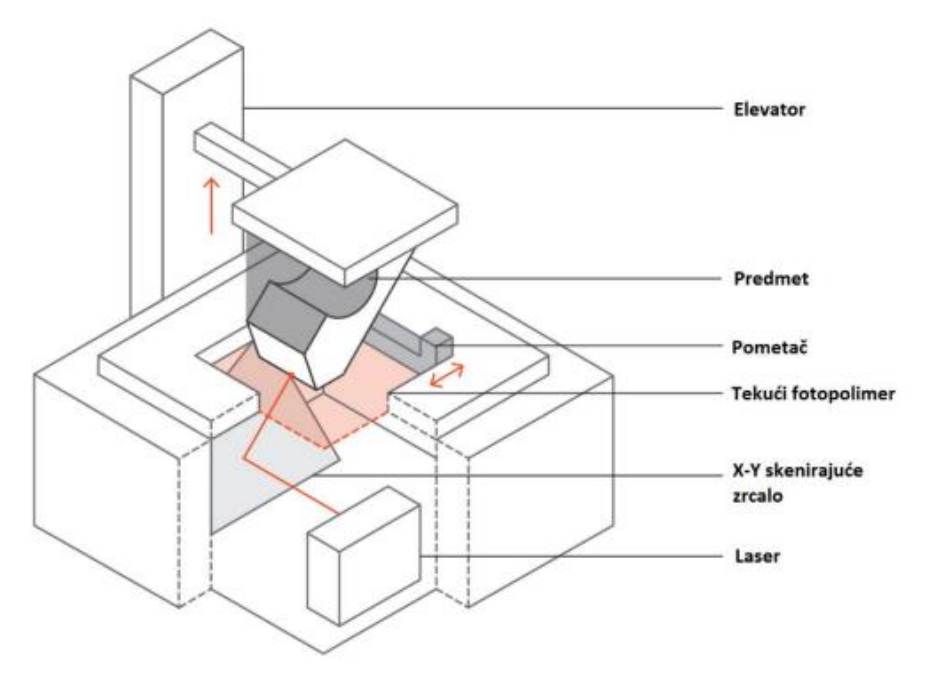

<span id="page-15-0"></span>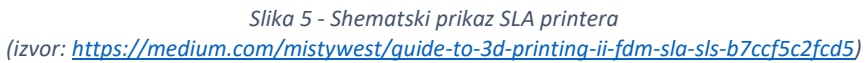

<span id="page-15-1"></span>*Tablica 1 - Prednosti i nedostatci SLA tehnologije ispisa*

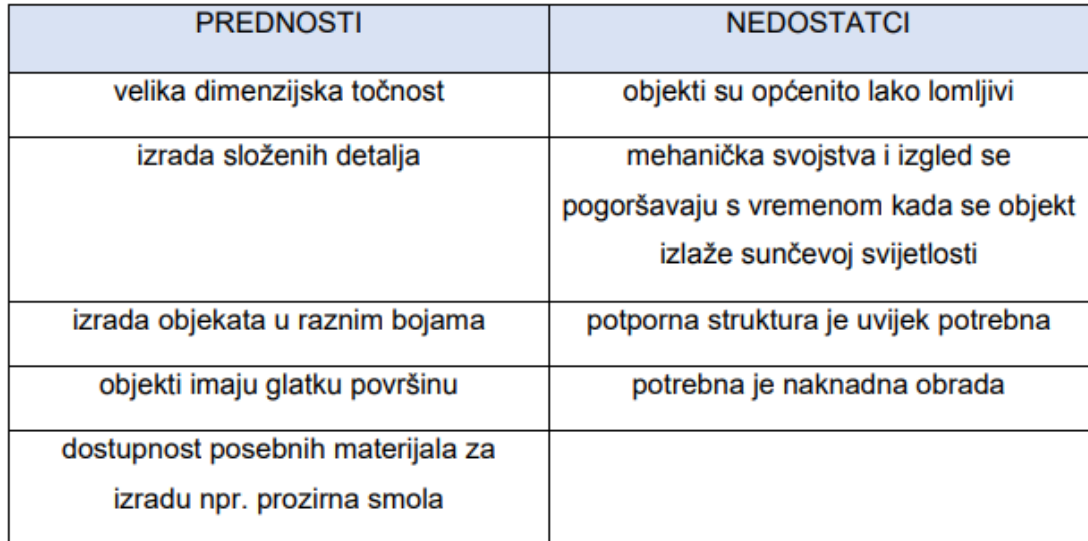

#### <span id="page-16-0"></span>**2.4.2. Taložno očvršćivanje (FDM)**

Tehnologija taložnog očvršćivanja, također poznata i pod imenom Fused Filament Fabrication (FFF), je metoda izrade objekata pomoću ekstruzije materijala. Objekt je izrađen na način da se rastaljeni materijal selektivno slaže sloj po sloj na unaprijed određenom putu (slika 6). Materijal koji se koristi je termoplastični polimer, dolazi u obliku niti. FDM je najčešće korištena tehnologija 3D ispisa, stoga ne čudi da je FDM ispis često prva vrsta ispisa s kojom se ljudi susreću [12].

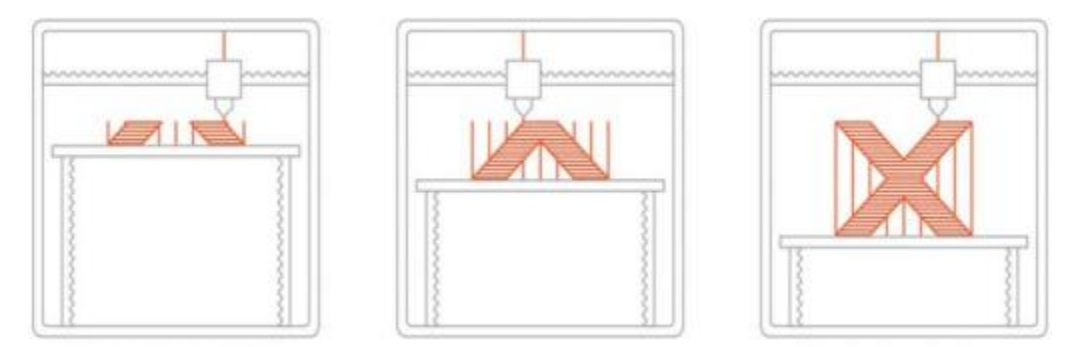

*Slika 6 - Proces izrade objekta FDM tehnologijom (izvor[: https://medium.com/mistywest/guide-to-3d-printing-ii-fdm-sla-sls-b7ccf5c2fcd5\)](https://medium.com/mistywest/guide-to-3d-printing-ii-fdm-sla-sls-b7ccf5c2fcd5)* 

<span id="page-16-1"></span>Proces proizvodnje je detaljnije objašnjen u sljedeća tri koraka:

1. Uređaj je ispunjen termoplastičnim nitima koji dopiru do glave za ekstruziju. Zatim nakon što mlaznica dosegne određenu temperaturu, nit se topi u mlaznici.

2. Glava za ekstruziju povezana je s tri osnim mehanizmom, koji se može kretati duž osi X, Y i Z. Ekstrudiran u tankim nitima, rastaljeni materijal se sloj po sloj taloži na za to predviđeno mjesto, gdje se hladi i očvršćuje. U nekim pisačima postoje ventilatori koji ubrzavaju proces hlađenja.

3. Kako bi se popunila određena površina potrebno je više prolaza. Nakon svakog sloja platforma za izradu se spušta te se slaže novi sloj sve dok se željeni objekt ne izradi u potpunosti [12].

Slika 7. prikazuje shematski izgled FDM printera koji se sastoji od filamenta za izradu potporne strukture, filamenta za izradu predmeta, glave za istiskivanje (ekstruziju), predmet, potporni materijal, te platformu za izgradnju.

Tablica 2. prikazuje pozitivne i negativne strane FDM tehnologije ispisa. Ovisno o prednostima i nedostacima potrebno je pažljivo odlučiti je li ova tehnika zadovoljavajuća za potrebe primjene.

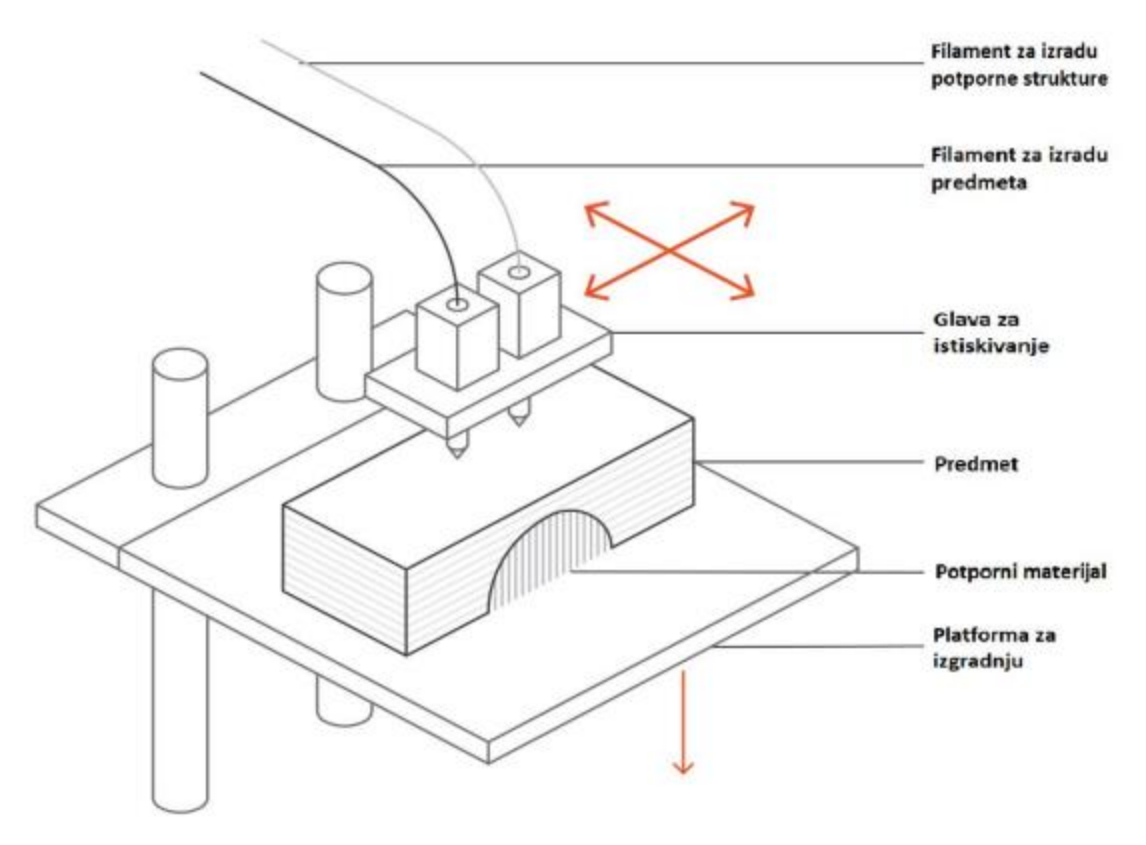

<span id="page-17-0"></span>*Slika 7 - Shematski prikaz FDM printera (izvor[: https://medium.com/mistywest/guide-to-3d-printing-ii-fdm-sla-sls-b7ccf5c2fcd5\)](https://medium.com/mistywest/guide-to-3d-printing-ii-fdm-sla-sls-b7ccf5c2fcd5)* 

<span id="page-17-1"></span>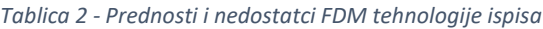

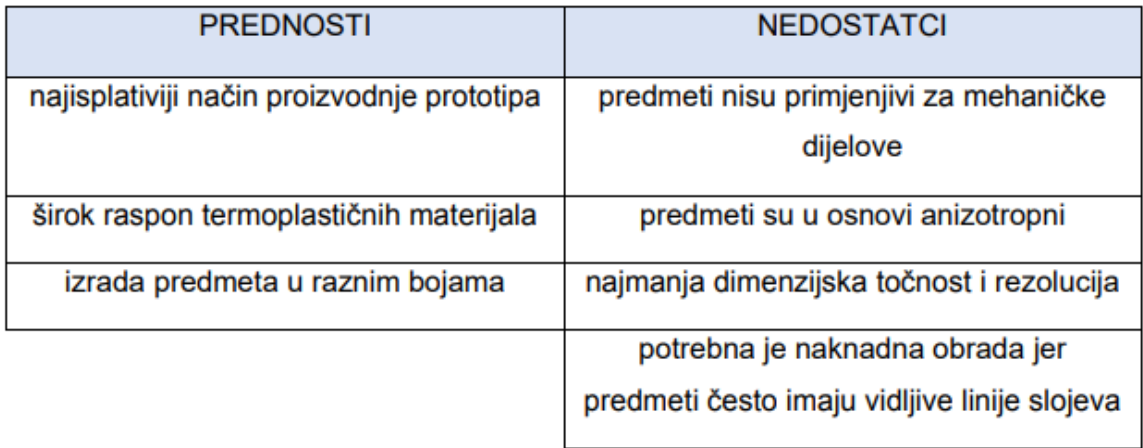

#### <span id="page-18-0"></span>**2.4.3. Selektivno lasersko srašćivanje (SLS)**

Tehnologija selektivnog laserskog srašćivanja pripada skupini aditivne proizvodnje koja se naziva Spajanje praškastog materijala (eng. Powder bed fusion). SLS tehnologija radi tako da laser selektivno očvršćuje polimerne čestice praha stapajući ih sloj po sloj i na taj način se konstruira proizvod (slika 8). Metoda SLS tiska je superiornija od svih ostalih metoda tiska jer ne zahtijeva potpornu strukturu, već ju osigurava preostali prah koji nije stvrdnut. Stoga se metoda SLS ispisa može koristiti za stvaranje objekata složene geometrije koje bi inače bilo teško ili nemoguće izraditi drugim metodama ispisa. Materijal koji se koristi u SLS-u je granulirani termoplastični polimer. Za razliku od SLA ili FDM tehnika tiska, SLS se koristi i za izradu prototipa i za kratke serijske proizvodnje praktičnih polimernih komponenti, upravo zato što SLS nudi izradu proizvoda visoke preciznosti i dobrih mehaničkih svojstava (tablica 3) [13].

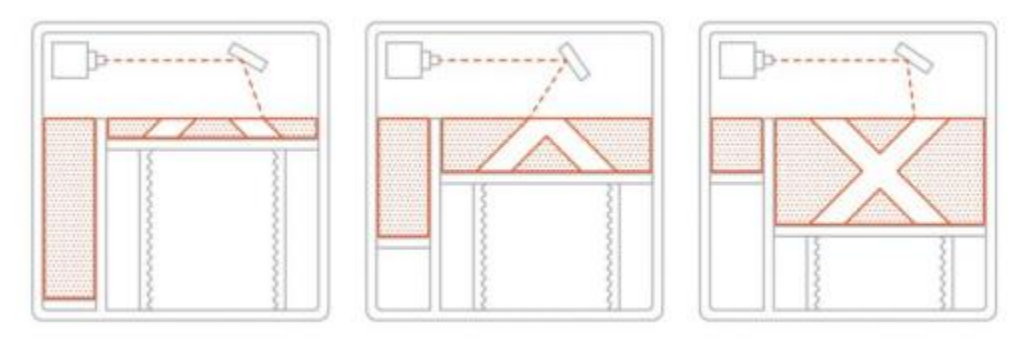

*Slika 8 - Proces izrade objekta SLS tehnologijom (izvor[: https://medium.com/mistywest/guide-to-3d-printing-ii-fdm-sla-sls-b7ccf5c2fcd5\)](https://medium.com/mistywest/guide-to-3d-printing-ii-fdm-sla-sls-b7ccf5c2fcd5)* 

<span id="page-18-1"></span>Proces proizvodnje je detaljnije objašnjen u sljedeća tri koraka:

1. Oštrica za ponovno nanošenje postavlja novi takni sloj praha preko platforme za izgradnju nakon što se kantica za prah i područje za izradu objekta zagriju nešto ispod temperature topljenja polimera.

2. Nakon toga, CO2 laser skenira obris sljedećeg sloja i selektivno veže čestice polimernog praha. Skenira se cijeli poprečni presjek objekta kako bi se osiguralo pravilno srašćivanje.

3. Nakon što je svaki sloj završen, platforma se spušta, a oštrica nanosi novi sloj praha. Taj proces se ponavlja sve dok se objekt ne izradi u potpunosti. Izrađeni objekt se u potpunosti kapsulira u neočvršćenom prahu, te se posuda sa prahom potom mora ohladiti što može trajati do 12 sati. Nakon čišćenja komprimiranim zrakom ili drugim sličnim sredstvima, tiskani dijelovi su spremni za daljnju obradu. Nestvrdnuti prah može se kasnije koristiti, ali treba imati na umu da je moguće reciklirati samo 50% [13]. Slika 9. predstavlja shematski prikaz SLS printera sastojeći se od posude za dodavanje praha, laserskih sustava sa grijalicama i ostalim dijelovima vidljivim na slici.

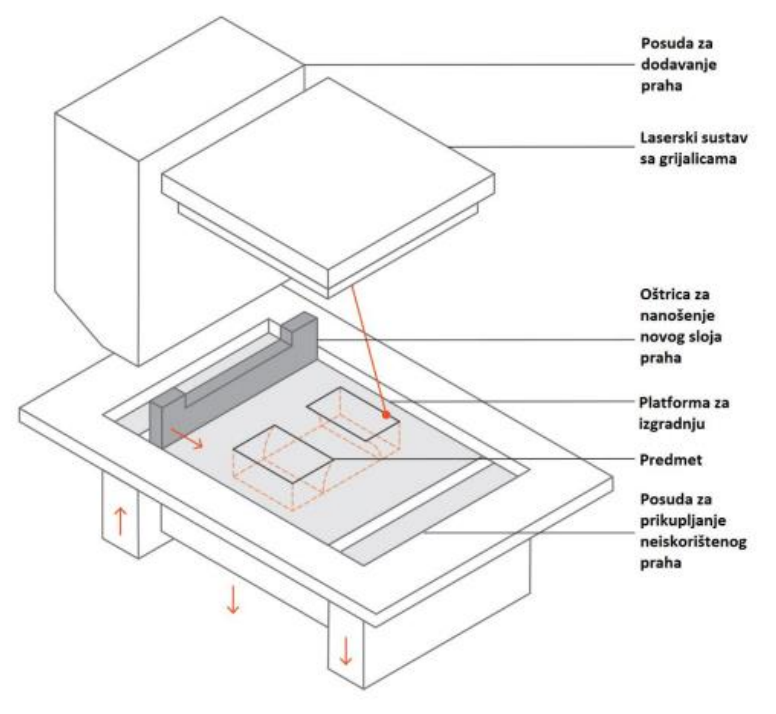

*Slika 9 - Shematski prikaz SLS printera (izvor[: https://medium.com/mistywest/guide-to-3d-printing-ii-fdm-sla-sls-b7ccf5c2fcd5\)](https://medium.com/mistywest/guide-to-3d-printing-ii-fdm-sla-sls-b7ccf5c2fcd5)* 

<span id="page-19-1"></span><span id="page-19-0"></span>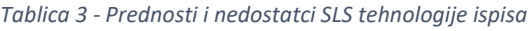

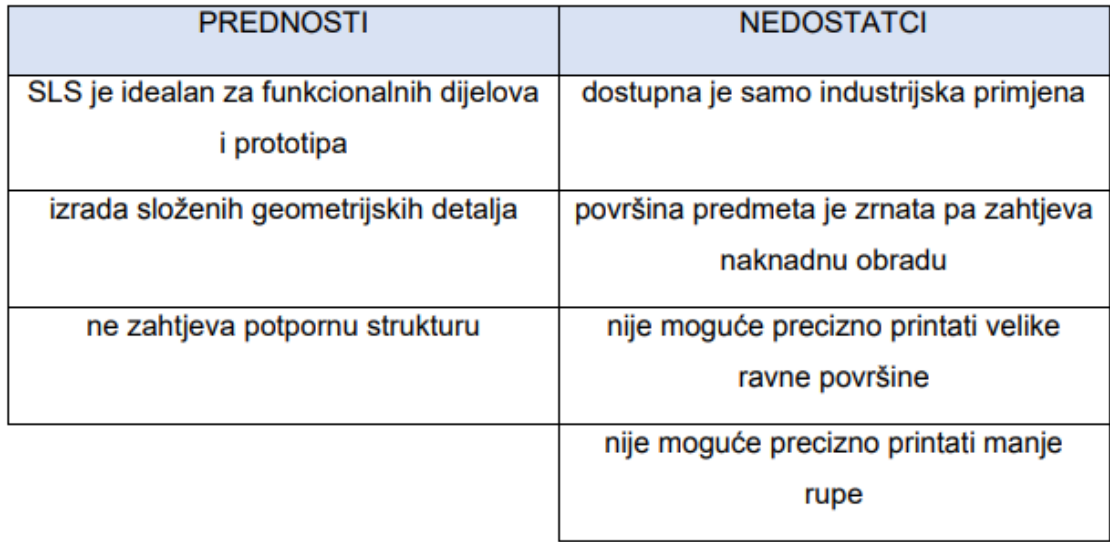

#### <span id="page-20-0"></span>**2.4.4. Ispisivanje materijala (MJ)**

Ispisivanje materijala (MJ) oblik je aditivne proizvodnje koji radi na sličan način kao klasični 2D pisači. Objekt se izrađuje sloj po sloj na način da ispisne glave, slične onima koje se koriste u konvencionalnim pisačima, raspršuju kapljice fotoosjetljivog materijala, koje se zatim stvrdnjavaju pomoću izvora UV svjetla (slika 10). Ova metoda 3D ispisa koristi tekući fotopolimerni materijal otporan na toplinu (akrilnu smolu). Kod ove tehnike ispisa vrlo je primamljiva opcija za vizualnu izradu prototipa i izradu alata, jer može stvoriti objekte koristeći različite materijale, kao što su potpuno prozirni materijali ili materijali nalik gumi (tablica 4). Proizvedeni predmeti imaju visoku dimenzijsku točnost i glatke površine [14].

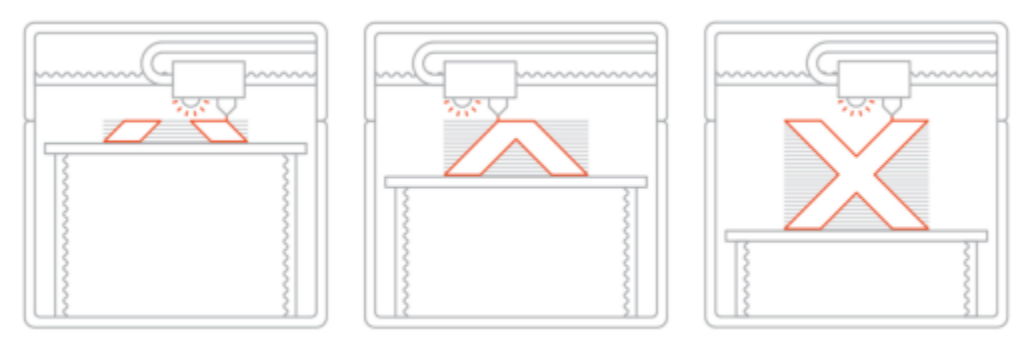

*Slika 10 - Proces izrade objekta MJ tehnologijom (izvor[: https://www.mistywest.com/posts/guide-to-3d-printing-3/\)](https://www.mistywest.com/posts/guide-to-3d-printing-3/)* 

<span id="page-20-1"></span>Proces proizvodnje je detaljnije objašnjen u sljedeća tri koraka:

1. Kako bi se postigla viskoznost potrebna za tisak, tekuća smola mora se zagrijati na temperaturu između 30-60 °C.

2. Nakon toga se uz pomoć ispisne glave kreira baza objekta te se stotine kapi fotopolimernog materijala stavljaju u unaprijed zadani položaj.

3. Nakupljeni materijal se zatim stvrdnjava pomoću izvora UV svjetla pričvršćenog na ispisnu glavu uređaja. Na taj način se stvara prvi sloj objekta. Nakon izgradnje prvog sloja platforma za izgradnju se spušta za jedan sloj, te se cijeli postupak ponavlja do potpune izrade objekta.

Za razliku od svih drugih metoda 3D ispisa, Ispisivanje materijala (MJ) kositi metodu ispisa u formatu 'redak po redak'. Više ispisnih glava je pričvršćeno jedna do druge te se materijal raspršuje preko cijele površine za ispis u jednom prolazu. Ovo omogućava izradu objekta sastavljenih od različitih materijala, jer svaka pričvršćena glava pisača može ispisivati zasebnu vrstu materijala. Potporne strukture su uvijek potrebne tako da je nužna naknadna obrada izrađenog objekta [14].

Tekući materijal prelazi u čvrsto stanje procesom zvanim fotopolimerizacija. Taj isti proces koriste i SLA printeri. SLA i MJ ispisani objekti imaju homogena mehanička i toplinska svojstva. Za razliku od objekata izrađenih sa SLA pisačima, metoda MJ ispisa ne zahtijeva naknadno očvršćivanje objekta za postizanje optimalnih svojstava. To je moguće kod MJ printera jer je visina svakog sloja vrlo niska [14]. Shematski prikaz MJ printera prikazan je na slici 11.

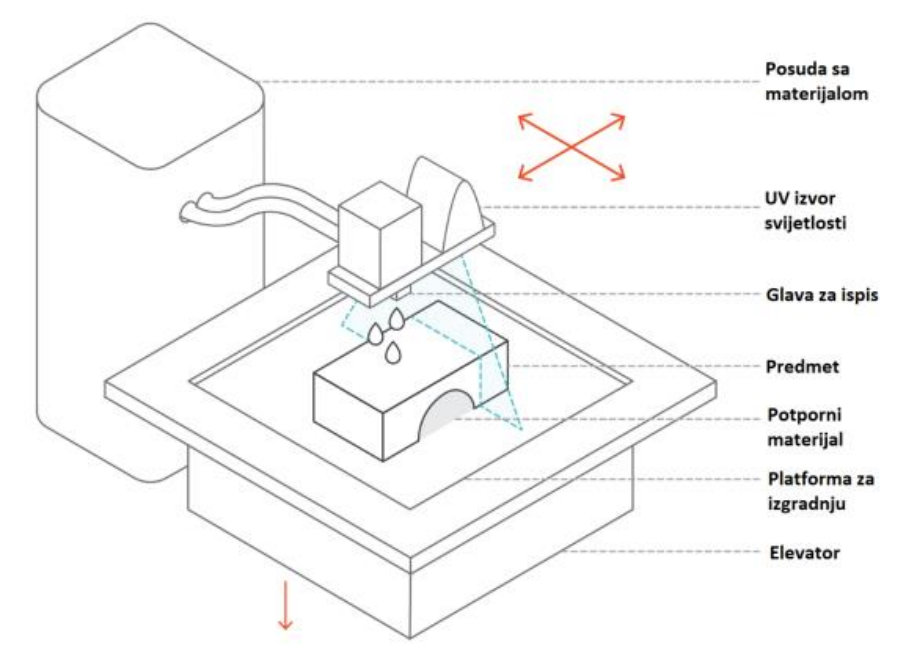

*Slika 11 - Shematski prikaz MJ printera (izvor[: https://www.mistywest.com/posts/guide-to-3d-printing-3/\)](https://www.mistywest.com/posts/guide-to-3d-printing-3/)* 

<span id="page-21-1"></span><span id="page-21-0"></span>*Tablica 4 - Prednosti i nedostatci MJ tehnologije ispisa*

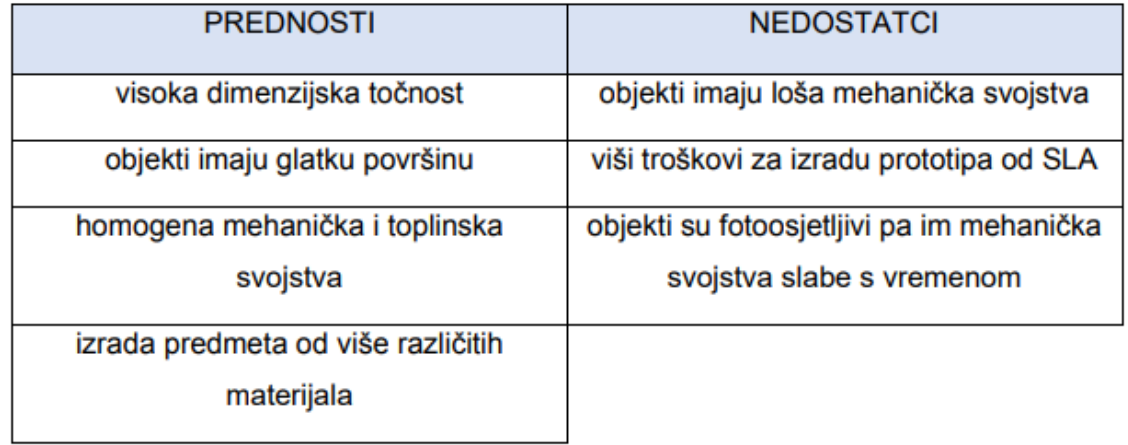

#### <span id="page-22-0"></span>**2.5. Karakteristike apoena 1 eura**

Serija kovanica eura ima osam apoena: 1, 2, 5, 10, 20 i 50 centi, kao i 1 i 2 eura. Euro kovanice imaju zajedničku i nacionalnu stranu. Država izdavanja navedena je na nacionalnoj strani. Luc Luycx iz Kraljevske belgijske kovnice stvorio je zajedničke strane kovanica. Euro se koristi u 19 EU zemalja, što je otprilike 340 milijuna Europljana. To je jedna od najvažnijih svjetskih valuta.

Kovanice prikazuju slike Europske unije ili Europe i predstavljaju zajedništvo EU-a. Na globusu, kovanice od 1, 2 i 5 centi, prikazuju Europu u odnosu na Afriku i Aziju. Bilo koja euro kovanica može se koristiti bilo gdje u eurozoni [15].

Tehničke specifikacije optjecajnoga kovanog novca od 1 eura u skladu s Uredbom Vijeća (EU)

- br. 729/2014 navedene su u nastavku [15, 16]:
- promjer (mm): 23,25
- debljina (mm): 2,33
- težina (g): 7,50
- oblik: okrugao
- boja: prsten zlatan, jezgra srebrnasta
- sastav: prsten nikal-mjed; jezgra (tri sloja) bakar-nikal, nikal, bakar-nikal
- obod: prekinuto nazupčan

Tehnički standard apoena od 1 euro mora prema unutrašnjoj plohi, stranice ruba, biti izveden pod kutom od 30° do 45°. Rub modela definiran je dvjema plohama. Jedna je paralelna s osnovnom plohom modela, a druga spaja tu plohu i osnovnu plohu modela. Ploha koja spaja druge dvije plohe, gledano u presjeku okomitom na osnovnu plohu, mora biti izvedena pod kutom od 30° do 45° u odnosu na vertikalu (slika 12) [16].

<span id="page-22-1"></span>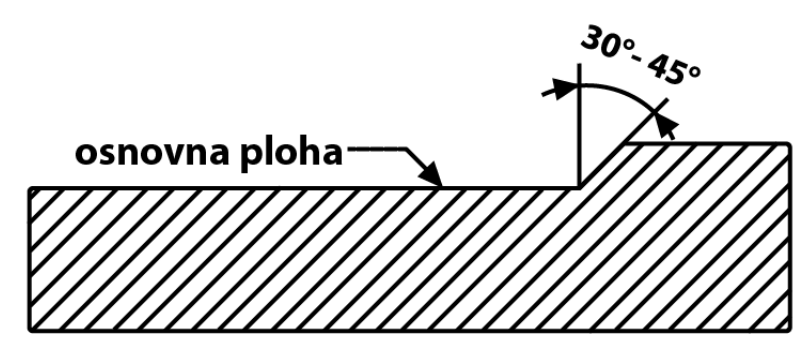

*Slika 12 - Presjek apoena (izvor[: https://www.hnb.hr/novac/kovani-novac/eurokovanice\)](https://www.hnb.hr/novac/kovani-novac/eurokovanice)* 

#### <span id="page-23-0"></span>**2.6. Tiskanje novca pomoću 3D pisača**

Trodimenzionalni pisači mogu proizvesti širok raspon predmeta, uključujući igračke, dijelove strojeva, pa čak i medicinsku opremu. Može se činiti kao da mogu ispisati gotovo sve. Naše pitanje je, mogu li se 3D printeri, s druge strane, koristiti za ispis novca?

Kratko i jasno. Ne mogu. 3D pisači ne mogu ponoviti hrapavost površine ispisanog novca. Ispisani novac ima drugačiju površinsku teksturu koju 3D pisači ne mogu kopirati. Valuta je također tiskana s jedinstvenim dizajnom kako bi se spriječilo krivotvorenje, što repliciranje tih sigurnosnih značajki čini izazovnim i protuzakonitim [17].

#### <span id="page-23-1"></span>**2.6.1. Dizajniranje valute**

Teško je zamisliti svijet bez novčanica ili papirnatog novca kako digitalne tehnologije postaju sve dublje ukorijenjene u svijet, čineći sve više aspekata života nematerijalnim. Novac danas ne služi samo kao sredstvo plaćanja već je postao i simbol društva zahvaljujući raznim valutama. Kombinirajući korisnost i ekskluzivnost, novac je jedan od izazovnih objekata za dizajn. I kao s bilo kojim složenijim zadatkom, dizajn valute ima neke vrijedne lekcije za nas, dizajnere [18].

Od 1974. godine novčanica se naziva jednostavno "komad papira" jer se više ne može zamijeniti za srebro, zlato ili američke dolare. Kako zadržati povjerenje u komad papira s kupovnom moći višestruko većom od nekoliko centi što je koštala proizvodnja? Razlog zašto središnje banke smatraju jednim od svojih ključnih zadataka održavanje tog povjerenja u papirnati novac, koji se obično navodi kao zaštita integriteta valute, je taj što se u potpunosti oslanja na povjerenje u legitimitet novčanice i u organizaciju iza nje. Novčanice izdane u ovoj eri 'povjerenja' oslanjaju se na državu i zajednicu koja izdaju te ih prihvaćaju kao pouzdane. Pretpostavka, zbog koje su slike uglednih građana prvobitno bile uključene u dizajn novčanica tijekom financijskih turbulencija 1920-ih, je taj kako bi pomogle u jačanju povjerenja [19].

Pošto se u ovom radu bavimo valutom Eura, kao primjer ćemo uzet Euro i na njoj predstaviti neke bitne značajke kod dizajniranja euro novčanica kao što je identitet (prepoznavanje vrijednosti (slika 13), rukovanje, provjera autentičnosti i poruka) [19].

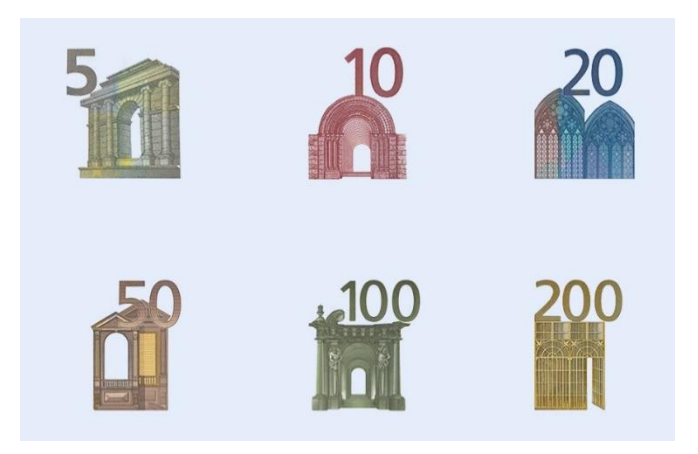

*Slika 13 - Prepoznavanje vrijednosti (Euro novčanice - Arhitektura) (izvor: [https://www.ecb.europa.eu/euro/banknotes/design/html/index.en.html\)](https://www.ecb.europa.eu/euro/banknotes/design/html/index.en.html)* 

<span id="page-24-0"></span>Novčanica je ambasador zemlje i kulture koju predstavlja. Za razliku od sigurnosnih značajki i trajnosti, identitet novčanica rijetko se raspravlja na konferencijama o novčanicama. Razdoblje u kojem se novčanica izdaje važnije od nacije koja je izdala novčanicu. Tako je Jacques Hymans rekao da je euro postmoderni dizajn novčanice jer odražava "vrlo egalitarnu ideju da je 'Europa' svuda oko nas - ali nigdje posebno". Postmoderni dizajn novčanica definiran je valutom koja nudi nešto prilično apstraktno, otvoreno za višestruka tumačenja, koju je Hymans izrazio kao "napuštanje dosadašnje prakse prenošenja bilo kakve doslovne, nepogrešive poruke. Identitet gotovinskog novca - kovanica i novčanica - trebao bi biti sličan, budući da javnost ove proizvode percipira kao jednu kategoriju novca. Ujedno identitet je definiran načinom na koji novčanica komunicira kroz sve elemente dizajna kao što su slike, boje, tipografija, te vrijednostima nacije, osjećajima i emocijama koje novčanice izazivaju [19].

Za dizajn novčanice orijentiran na korisnika, glavne funkcije dizajna su raspoređene sljedećim redoslijedom:

- 1) Prepoznavanje vrijednosti,
- 2) Provjera autentičnosti,
- 3) Rukovanje,
- 4) Primanje poruke.

Ove četiri funkcije se vide kao "slojevi dizajna" kao što je prikazano na slici 14. Središnje banke mogu slijediti različite politike dizajna novčanica kako bi došle do novog dizajna novčanica, kao što je stavljanje "provjere autentičnosti" ili "poruke" na prvo mjesto. U svim kombinacijama konačni identitet novčanice čini dizajn zbroja svih slojeva [19].

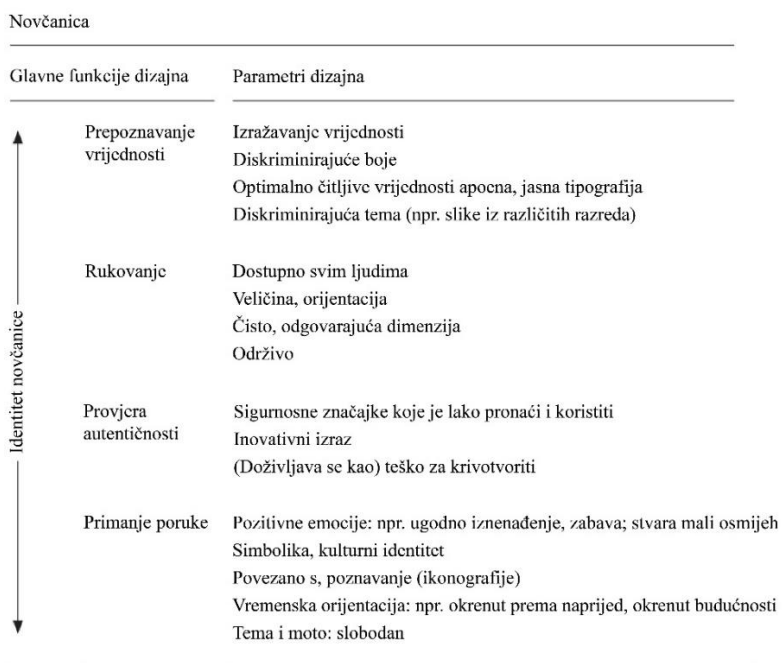

Stupac s lijeve strane predstavlja četiri glavne dizajnerske funkcije novčanice. Stupac s desne strane navodi njihove parametre identiteta.

*Slika 14 - Četiri funkcije: "slojevi dizajna". (izvor[: https://www.dnb.nl/media/jlbpso12/201208\\_nr-\\_3\\_-2012-\\_designing\\_banknote\\_identity.pdf\)](https://www.dnb.nl/media/jlbpso12/201208_nr-_3_-2012-_designing_banknote_identity.pdf)* 

<span id="page-25-0"></span>Prepoznavanje vrijednosti – dizajn serije novčanica trebao bi se temeljiti na slikama iz mnogih kategorija kao što su ljudski likovi, životinje, biljke i zgrade kako bi se pomoglo u prepoznavanju vrijednosti. Ljudski lik opet može biti anoniman, kao u 19. stoljeću, a može biti i nepostojeća osoba [19].

Provjera autentičnosti – sigurnosne značajke, smanjenje mogućnosti krivotvorenja.

Rukovanje – veličina novčanika samo je jedan od stotinu aspekata koje središnje banke i dizajneri valuta proučavaju prilikom dizajniranja novčanica [18]. Novčanice bi trebale biti prilagođene bankomatima, ujedno se ne bi trebale raspadati na kiši, te bi trebale biti održive (zelene novčanice, ekološki održive) [19]. Također, moraju biti dostupne za sve ljude, osobe sa poteškoćama (daltonizam – defekt viđenja boje, slijepe osobe).

Primanje poruke – kulturni identitet, komunikacijska poruka, glavna slika (ikonografija), ovlaštenje za izdavanje, simbolika, potpis [19].

#### <span id="page-26-0"></span>**2.7. Blender**

Blender je besplatni program za 3D modeliranje otvorenog koda. Podržano je modeliranje, montiranje, animacija, simulacija, renderiranje, sastavljanje i praćenje pokreta, kao i uređivanje videa i produkcija igara. Napredni korisnici koriste Blenderov Python API za skriptiranje za podešavanje aplikacije i stvaranje specijaliziranih alata, koji su često uključeni u naredna Blender izdanja. Blender je višeplatformski program koji radi na Linux, Windows i Mac računalima. Njegovo korisničko sučelje izgrađeno je s OpenGL-om kako bi se osiguralo dosljedno iskustvo. Popis podržanih sustava ukazuje na one koje razvojni tim redovito procjenjuje kako bi se osigurala određena kompatibilnost [20].

Budući da je korisničko sučelje Blendera konzistentno na svim platformama, prozor Blendera trebao bi izgledati otprilike kao na slici 15. nakon pokretanja i zatvaranja početnog zaslona [21].

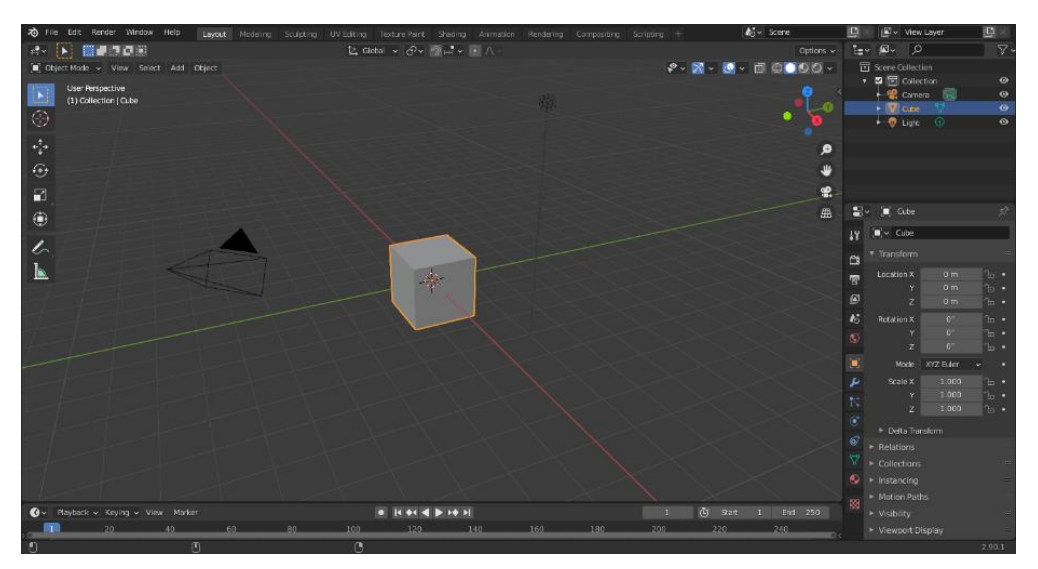

*Slika 15 - Zadani početni prozor Blendera (izvor[: https://docs.blender.org/manual/en/latest/interface/window\\_system/introduction.html\)](https://docs.blender.org/manual/en/latest/interface/window_system/introduction.html)* 

<span id="page-26-1"></span>Korisničko sučelje Blendera podijeljeno je u tri odjeljka (slika 16) [21]: Alatna traka (na vrhu), Središnji 3D prikaz (radni prostor), Statusna traka (na dnu).

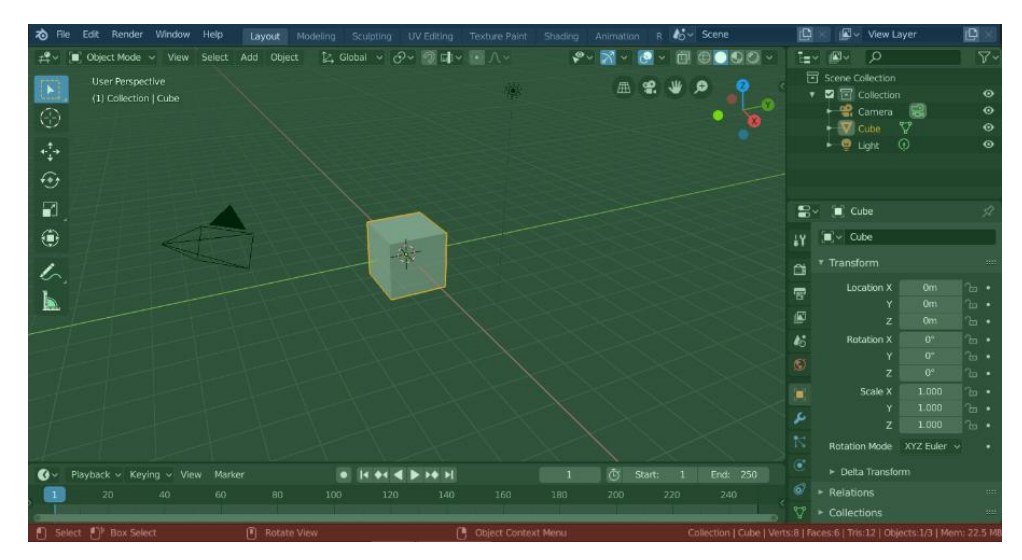

*Slika 16 – Alatna traka (plavo), Središnji 3D prikaz (zeleno) i Statusna traka (crveno) (izvor[: https://docs.blender.org/manual/en/latest/interface/window\\_system/introduction.html\)](https://docs.blender.org/manual/en/latest/interface/window_system/introduction.html)* 

<span id="page-27-0"></span>Blender koristi i tipovničke prečice kako bi ubrzao rad koje je moguće prilagoditi u uređivaču mape tipkovnice. Osim optimizacije kratica, moguće je prilagoditi većinu postavki boja sučelja programa prema zahtjevima korisnika [21].

Zadano pokretanje Blendera prikazuje radni prostor "Layout" u glavnom području (slika 17). Ovaj radni prostor sadrži sljedeće uređivače i koristi se za pregled scene i objekata [21]: 3D Viewport, Outliner, Svojstva (properties), Vremenska traka.

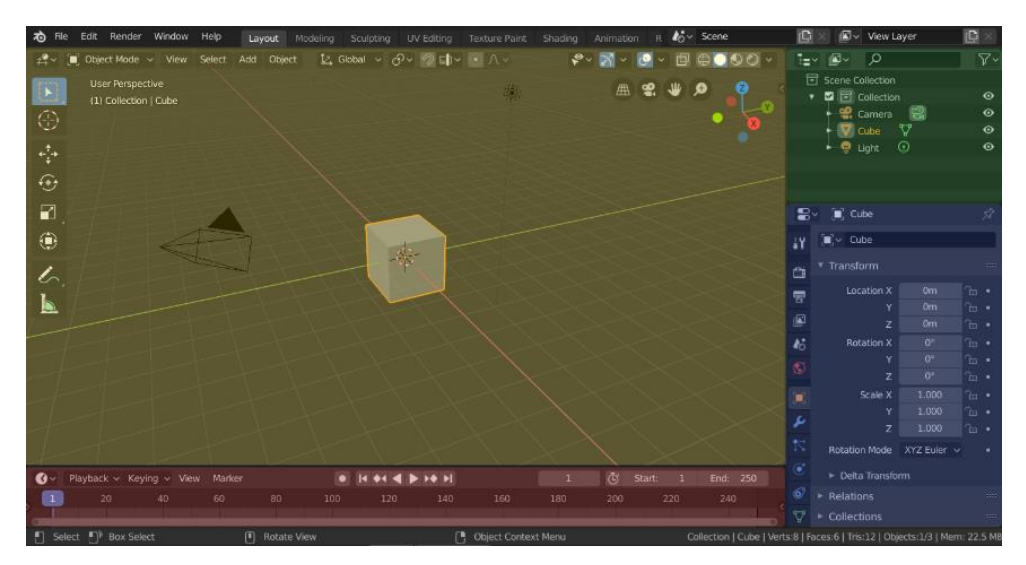

<span id="page-27-1"></span>*Slika 17 - Blenderov radni prostor 'Layout' s četiri urednika: 3D Viewport (žuto), Outliner (zeleno), Properties (plavo) i Vremenska traka (crveno). (izvor: [https://docs.blender.org/manual/en/latest/interface/window\\_system/workspaces.html\)](https://docs.blender.org/manual/en/latest/interface/window_system/workspaces.html)* 

#### <span id="page-28-0"></span>**2.7.1. Izgled 3D Blender modela**

Slika 18. prikazuje model napravljen u programu Blender odnosno u tijeku njegove izrade, dok slika 19. prikazuje renderiranu 2D sliku 3D modela spremnog za konverzaciju u .stl datoteku i ispis na SLA pisaču. Model prikazuje idejno rješenje nacionalne strane Republike Hrvatske na optjecajnom kovanom novcu od 1 eura s motivom životinje kune sa šahovnicom u pozadini.

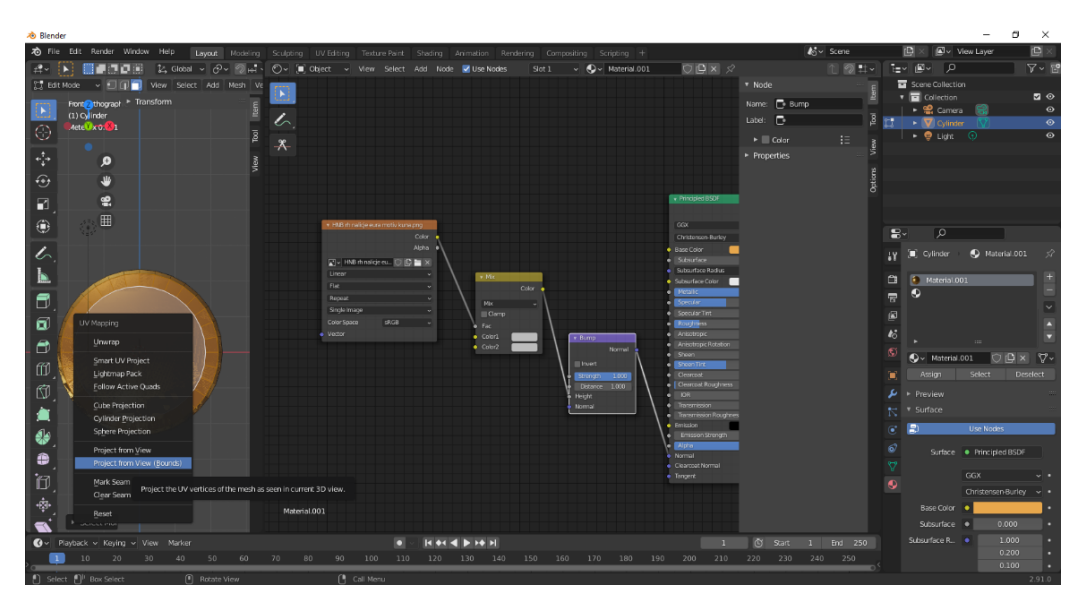

*Slika 18 - Tijek izrade 3D modela u programu Blender (izvor: snimak zaslona)*

<span id="page-28-2"></span><span id="page-28-1"></span>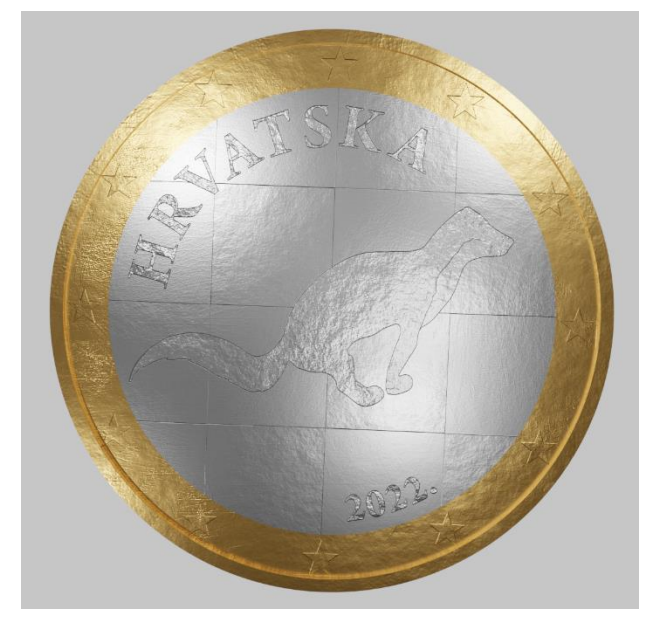

*Slika 19 - Prikaz finalnog izgleda 3D modela kovanog novca od 1 eura (izvor: snimak zaslona)*

#### <span id="page-29-0"></span>**2.8. Proces izrade 3D predmeta**

Poglavlje 2.4. spominje različite tehnike 3D ispisa koje su zajedno poznate kao aditivna proizvodnja. Iako su različite, faze završnog predmeta jednake su za sve vrste tehnika 3D ispisa. Proces se sastoji od sljedećih šest faza, generiranja modela, konverzije u STL format, podešavanje parametara 3D pisača, izrada fizičkog modela, naknadne obrade i konačne primjene modela.

#### <span id="page-29-1"></span>**2.8.1. Generiranje Blender modela**

Osnova za sve daljnje korake u proizvodnji proizvoda ili prototipa metodom aditivne proizvodnje je izrada Blender modela. Samo neki od raznih softvera su AutoCAD, Solidworks, Fusion360, Blender i mnogi drugi. Za svrhu rada korišten je Blender, umjetnički alat koji spaja umjetničke ideje i vizije.

Osim izrade pomoću softvera, modele je moguće izraditi i 3D skeniranjem. Takav postupak se koristi samo onda kada je potrebno izmjeriti već postojeći predmet te ga pretvoriti u digitalni oblik.

#### <span id="page-29-2"></span>**2.8.2. Konverzacija Blender modela u STL datoteku**

Nakon što smo dobili model u Blenderu, sljedeća faza u procesu je prijenos tog modela u standardnu datoteku za 3D ispis, kao što je STL 'Stereolitografija' ili AMF 'Datoteka aditivne proizvodnje'. AMF je novija vrsta datoteke koja je naprednija od STL datoteke, koja gleda samo na geometriju objekta, dok AMF gleda i na druge čimbenike, kao što su boja, materijal i tekstura objekta koji se izrađuje. Cilj ovih datoteka je bolje prikazati početni 3D model, a za to koriste trokutastu mrežu. Korisnik može modificirati ovu trokutastu mrežu po potrebi (slika 20). Ako treba izraditi model koji je što sličniji skeniranom ili softverski kreiranom modelu, mreža će sadržavati više trokuta, ali treba imati na umu da će takva datoteka zauzimati više prostora na računalu [22].

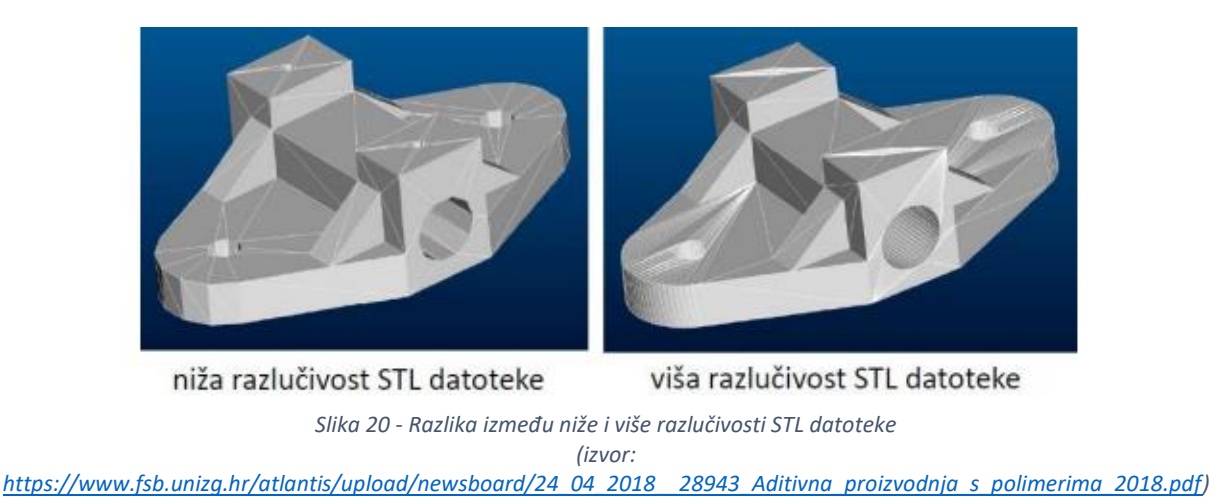

<span id="page-30-2"></span>Nakon što se obavi konverzija Blender modela u STL ili AMF datoteku, potrebno je izraditi slojeve po kojima će se vršiti izrada predmeta. Broj slojeva se također može mijenjati na isti način kao i ranije opisane trokutaste mreže. Veći broj slojeva na koje se reže model rezultira boljom kvalitetom konačnog 3D ispisanog objekta. Također, moramo imati na umu da što je kvaliteta modela veća, to će više prostora zauzimati STL datoteka.

#### <span id="page-30-0"></span>**2.8.3. Podešavanje parametara 3D printera**

Prije same izrade predmeta potrebno je podesiti sam uređaj pomoću kojeg vršimo izradu zadanog 3D modela odnosno finalnog fizičkog objekta. Moguće je podesiti razne parametre kao što su brzina, orijentacija objekta kojeg izrađujemo, pomak snopa te brojne druge parametre.

#### <span id="page-30-1"></span>**2.8.4. Izrada objekta**

Nakon dovršetka svih gore navedenih koraka, uređaj je spreman za stvaranje objekata sloj po sloj. Postoje mnogi postupci pomoću kojih se može 3D printati tako da će način izgradnje svakog sloja ovisiti o tome, također ovisit će i o vrsti materijala koji se koristi za njegovu izradu.

Prilikom izrade objekta može doći do mnogih grešaka tako da je za uspješnu izradu potrebno paziti na razne pojedinosti. Debljina stijenke izrađenog objekta ne smije biti manja od jednog milimetra. Orijentacija objekta također je važna stavka, neki objekti mogu imati slabija svojstva ovisno o orijentaciji u kojoj su napravljeni. Budući da se model ne može izraditi u zraku potrebna nam je i

potporna konstrukcija pošto podloga i model moraju biti povezani. Potrebno je pripaziti i na to da model koji će se izraditi ne smije imati oštre kutove, što se može detaljnije vidjeti na slici 21. [23].

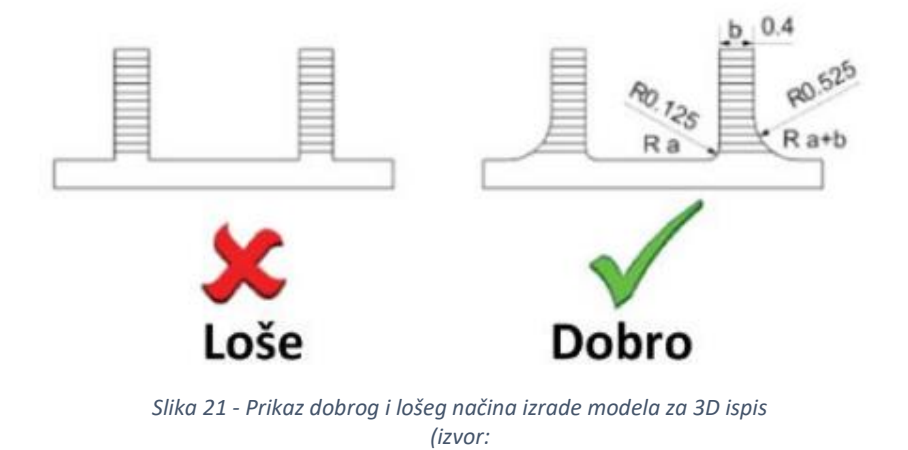

<span id="page-31-2"></span>*[https://www.fsb.unizg.hr/atlantis/upload/newsboard/24\\_04\\_2018\\_\\_28943\\_Aditivna\\_proizvodnja\\_s\\_polimerima\\_2018.pdf\)](https://www.fsb.unizg.hr/atlantis/upload/newsboard/24_04_2018__28943_Aditivna_proizvodnja_s_polimerima_2018.pdf)*

#### <span id="page-31-0"></span>**2.8.5. Naknadna obrada izrađenog objekta**

Naknadna obrada uključuju postupke čišćenja (uklanjanje potporne konstrukcije), površinske obrade (poliranje, brušenje, premazivanje), toplinske obrade, kemijske obrade (UV zračenje).

#### <span id="page-31-1"></span>**2.8.6. Primjena izrađenog objekta**

U slučaju da su svi prethodni koraci uspješno dovršeni, stvoreni objekt je spreman za korištenje.

## <span id="page-32-0"></span>**3. PRAKTIČNI DIO**

#### <span id="page-32-1"></span>**3.1. Proces izrade 3D predmeta**

Proces se sastoji od sljedećih šest faza, generiranja modela, konverzije u STL format, podešavanje parametara 3D pisača, izrada fizičkog modela, naknadne obrade i konačne primjene modela.

Kreiranje 3D modela u programu Blender moguće je pomoću dodavanja tekstura u panelu Shader Editor ili modeliranjem cjelokupnog objekta u geometriji. Modeliranje pomoću teksturiranja se uglavnom koristi za vizualnu prezentaciju jer teksture koje se ubacuju su 2D slike, te kao takve ih je nemoguće printati na 3D pisaču. Stoga je potrebno pripaziti na ovaj korak, te ukoliko se planira 3D tisak modeliranog objekta potrebno ga je u potpunosti napraviti u geometriji kako bi svaki dio tog objekta bio prikazan i na finalnom predmetu nakon ispisa.

#### <span id="page-32-2"></span>**3.1.1. Skiciranje idejnog rješenja**

Kao okosnicu za ovaj rad uzeto je iskustvo prikupljeno u natječaju raspisanog od strane Hrvatske Narodne Banke (HNB) za likovno rješenje nacionalne strane Republike Hrvatske na optjecajnom kovanom novcu od 1 eura s motivom životinje kune sa šahovnicom u pozadini. Na prvom raspisanom natječaju osvojeno 1. mjesto za apoen od 1 eura ispostavio se plagijatom. Shodno tome na drugom raspisanom natječaju provedeno je istraživanje anatomije životinje kune, te su pretražene i pregledane razne slike i videozapisi kako bi se prikupilo što više vizualnog materijala.

Dizajniranje likovnog rješenja počinje sa skiciranjem i izradom idejnog rješenja, a zatim i realiziranjem u izvedbenom rješenju (trodimenzionalni model). Tijek skiciranja i kreiranja idejnog rješenja relativno je dug proces jer zahtjeva kreativnost i opreznost na moguće kršenje autorskih prava. Prilikom skiciranja razvijena su razna idejna rješenja (slika 22., slika 23.), ali presudila je finalna skica (slika 24.) koja se sastoji od kune zlatice u skoku sa smjerom kretanja u desno. Vremenski oduzeto vrijeme za skiciranje se rasprostranjuje na deset dana. Ovisno o idejama i raspoloživom vremenu, skiciranje se odvijalo u raznim vremenskim periodima dana, nekad ujutro, nekad popodne, a nekad i noću.

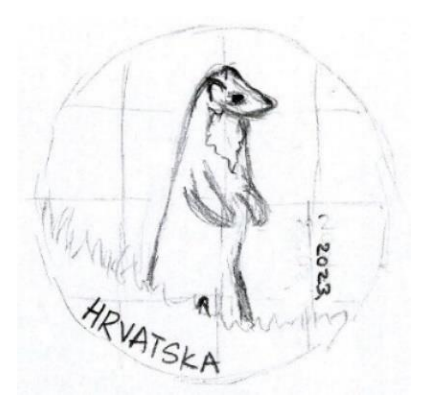

*Slika 22 - Generiranje ideja (izvor: privatno vlasništvo)*

<span id="page-33-0"></span>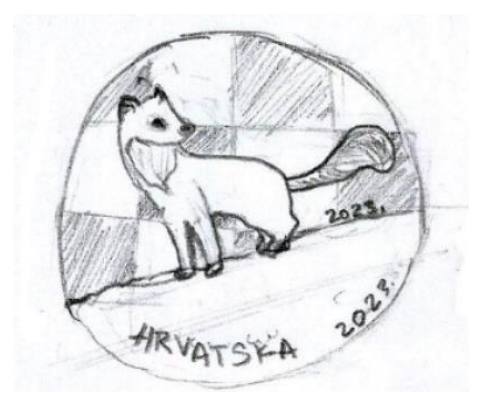

*Slika 23 - Generiranje ideja (izvor: privatno vlasništvo)*

<span id="page-33-1"></span>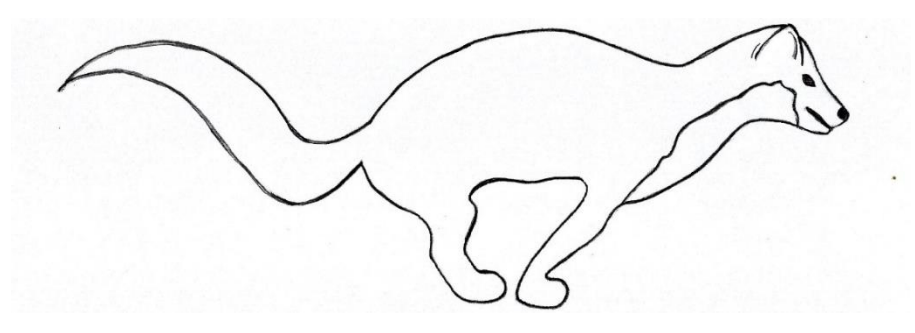

*Slika 24 - Skica idejnog rješenja kune (izvor: privatno vlasništvo)*

<span id="page-33-2"></span>Nakon zadovoljavajuće idejne skice iduća faza rada bila je vektorizacija. U programu za vektorsku grafiku, Adobe Illustrator, osim kreiranja kune u vektorskoj grafici, napravljen je cijeli novčić odnosno cijelo naličje za likovno rješenje nacionalne strane apoena od 1 eura (slika 25.) koje ima mogućnost svaka članica Europske unije dizajnirati prilikom preuzimanja eura kao vlastite valute.

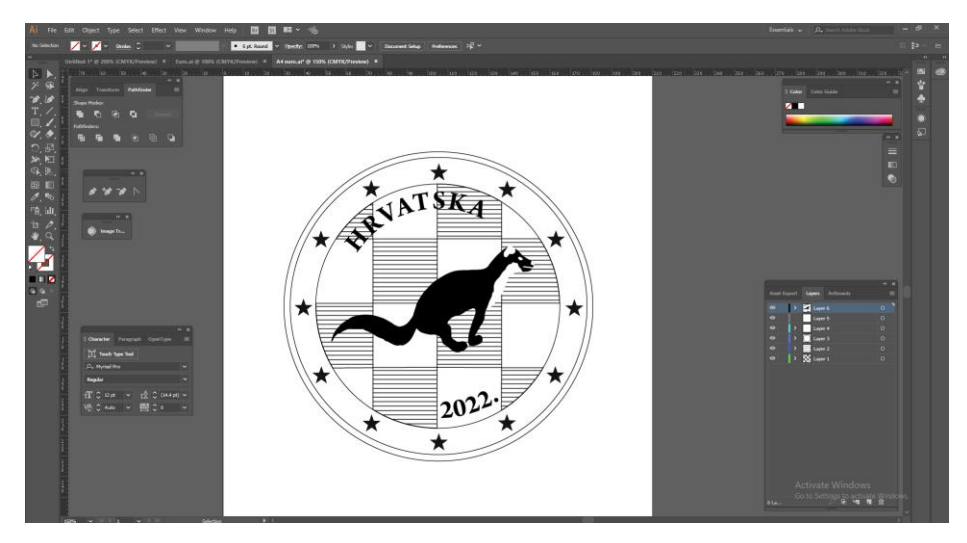

*Slika 25 - Tijek izrade idejnog rješenja u Adobe Illustratoru (izvor: snimak zaslona)*

<span id="page-34-0"></span>U središnjem dijelu kovanice od 1 eura nalazi se motiv kune zlatice koja se sprema na odskok, koji možemo povezati sa pogledom na budućnost. Ta brza i spretna životinja tamnosmeđega plemenita krzna sa žutom pjegom na vratu i prsima simbol je hrvatske novčarske povijesti. Kunino krzno, kao sredstvo naturalnog plaćanja poreza, zvanoga kunovina ili marturina, rabilo se u srednjem vijeku u Slavoniji, Primorju i Dalmaciji.

Potom je postalo i obračunska novčana jedinica, a zatim i novac u modernom smislu riječi. Usto, lik kune nalazio se prvi put na nekom hrvatskom novcu od prve polovine 13. stoljeća gotovo do kraja 14. stoljeća na kovanom novcu zvanom banovac, zbog čega je imao značajnu ulogu u hrvatskoj monetarnoj i fiskalnoj povijesti.

U pozadini glavnog motiva nalazi se šahovnica, prepoznatljivi simbol Republike Hrvatske koji se proteže od grba RH do dresa, svjetski poznatih, hrvatskih, nogometnih reprezentativaca. Natpis države izdanja simetrično je pozicioniran godini izdanja kovanice, uokvirujući motiv kune, čineći cjelinu i harmoniju s unutarnjim dijelom kovanog novca.

Krajnji vektorski izgled prikazan je na slici 26. koji se sastoji od svjetlijih i tamnijih nijansi iz specifičnog razloga što Blender bijelu prepoznaje kao najizdignutiji reljef na kovanici naspram tamnijih nijansi sive. Kod izrade 3D modela slika 26. dodaje se u tzv. čvor Image Texture u prozoru Shader Editor koji omogućava uređivanje materijala koji se koriste za renderiranje. Na priloženoj slici dio bijele šahovnice nema podlogu i boju kako ne bi imala reljefa i isticala se naspram ostalih malih detaljnih elemenata kune, zvjezdica, te ostatka šahovnice.

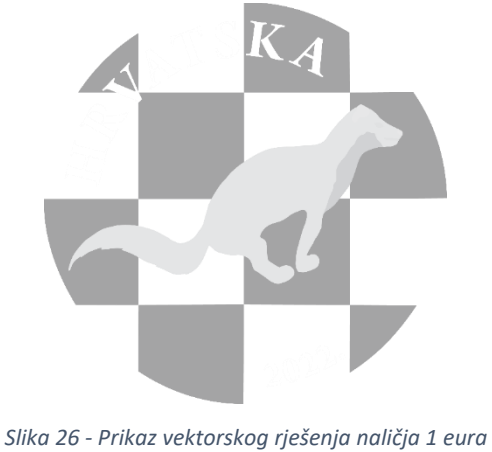

#### *(izvor: privatno vlasništvo)*

#### <span id="page-35-3"></span><span id="page-35-0"></span>**3.1.2. Generiranje Blender modela**

#### <span id="page-35-2"></span><span id="page-35-1"></span>*3.1.2.1. Generiranje Blender modela teksturiranjem*

#### *3.1.2.1.1. Dodavanje objekta*

Za potrebe završnog rada korišten je program Blender. Finalni objekt kovanice dobili smo od geometrijskog oblika cilindra. Prije početka samog rada promijenjene su postavke mjernih jedinica iz metra u milimetar kako bi se što lakše kreirala kovanica koja je zadanih parametara: promjer 23,25 mm i debljina 2,33 mm. Nakon otvorenog početnog sučelja programa Blender izbrisali smo statični objekt (kocku) koji je kreiran pri samom otvaranju programa. Kad smo izbrisali kocku dodali smo novi objekt, cilindar, klikom na tipku Shift+A – Add – Mash – Cylinder (slika 27.).

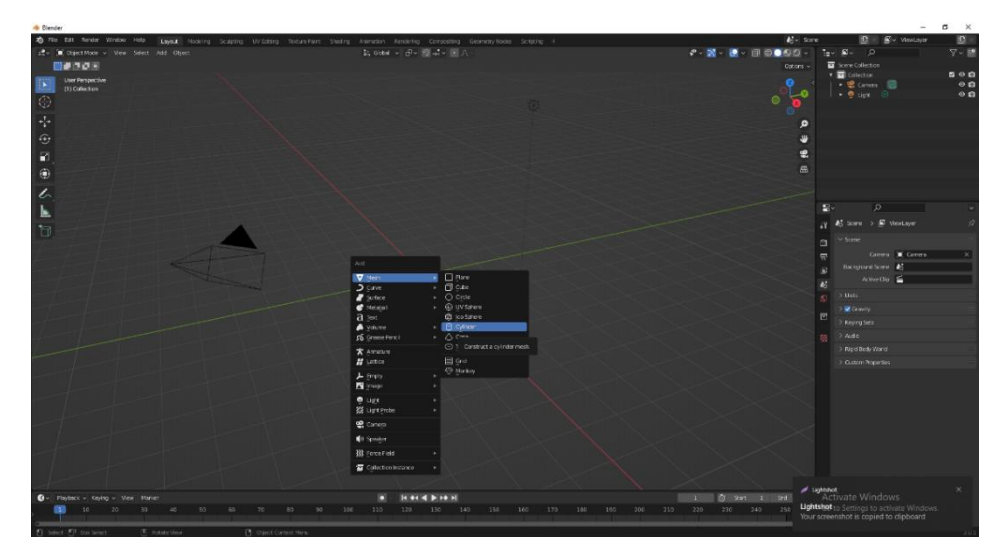

<span id="page-35-4"></span>*Slika 27 - Dodavanje novog objekta (izvor: snimak zaslona)*

#### *3.1.2.1.2. Oblikovanje cilindra u kovanicu*

<span id="page-36-0"></span>Kad smo dobili objekt, promijenili smo njegove dimenzije klikom na Object Properties, te upisali u polja Scale X, Y, Z dimenzije 23,25 za X i Y, a 2,33 za Z koja definira debljinu predmeta. Nakon što smo dobili stvarne dimenzije kovanice na objekt smo dodali opciju Insert Face i Extrude Region kako bi postigli izgled eura te stvorili plohe za dodavanje materijala i njegove boje (slika 28., slika 29.). Ovaj alat uzima trenutno odabrana lica i stvara njihov umetak, s podesivom debljinom i dubinom. Pomoću prvog Insert Face dodali smo rub kovanice i zatim unutrašnju plohu udubili s alatom Extrude Region, te smo zatim opet pomoći Insert Face dodali najmanju unutrašnju plohu koja će biti središnji dio kovanice i sadržavati nacionalnu stranu naličja u srebrenoj boji.

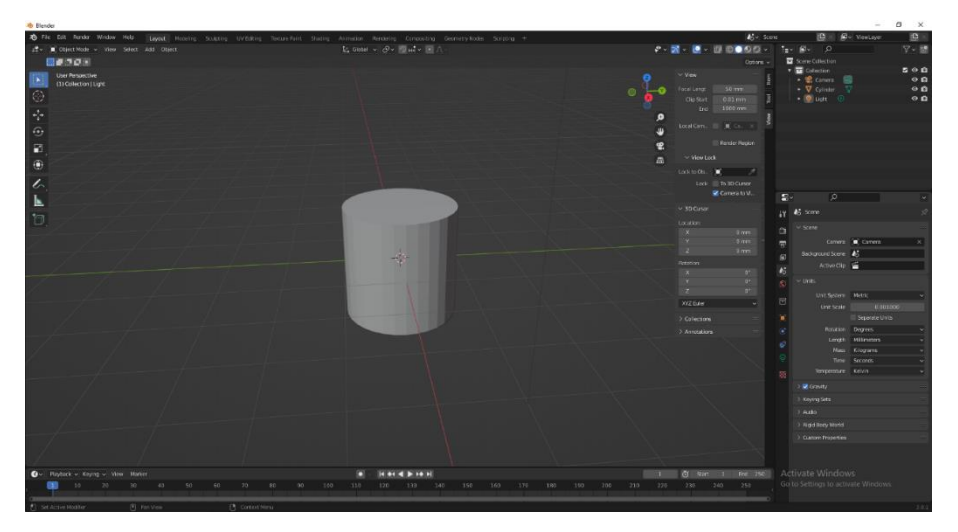

*Slika 28 - Kreiranje cilindričnog objekta (izvor: snimak zaslona)*

<span id="page-36-2"></span><span id="page-36-1"></span>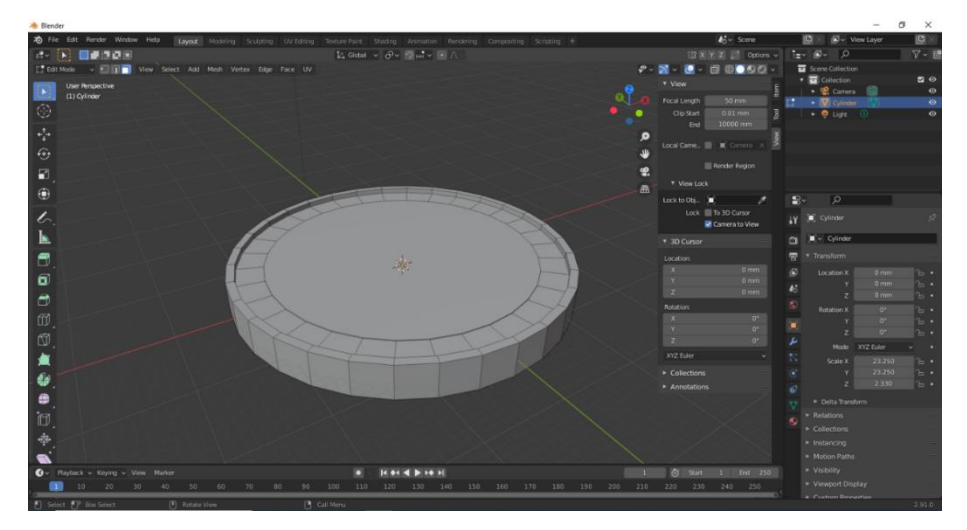

*Slika 29 - Kreiranje reprezentativnog izgleda kovanice (izvor: snimak zaslona)*

#### *3.1.2.1.3. Dodavanje Modifier-a EdgeSlip i Subdivision Surface*

<span id="page-37-0"></span>Zbog karakterističnih grubih kutova na cilindru dodana su dva Modifier-a: EgdeSlip i Subdivision Surface kako bi zaoblili i dobili fini okrugao oblik. Također kako bi još više dobili na efektu zaobljenosti dodali smo Shade Smooth. Zatim su dodani materijali zlata i srebra odnosno po karakteristikama apoena nikal, mjed i bakar (slika 30. i 31.)

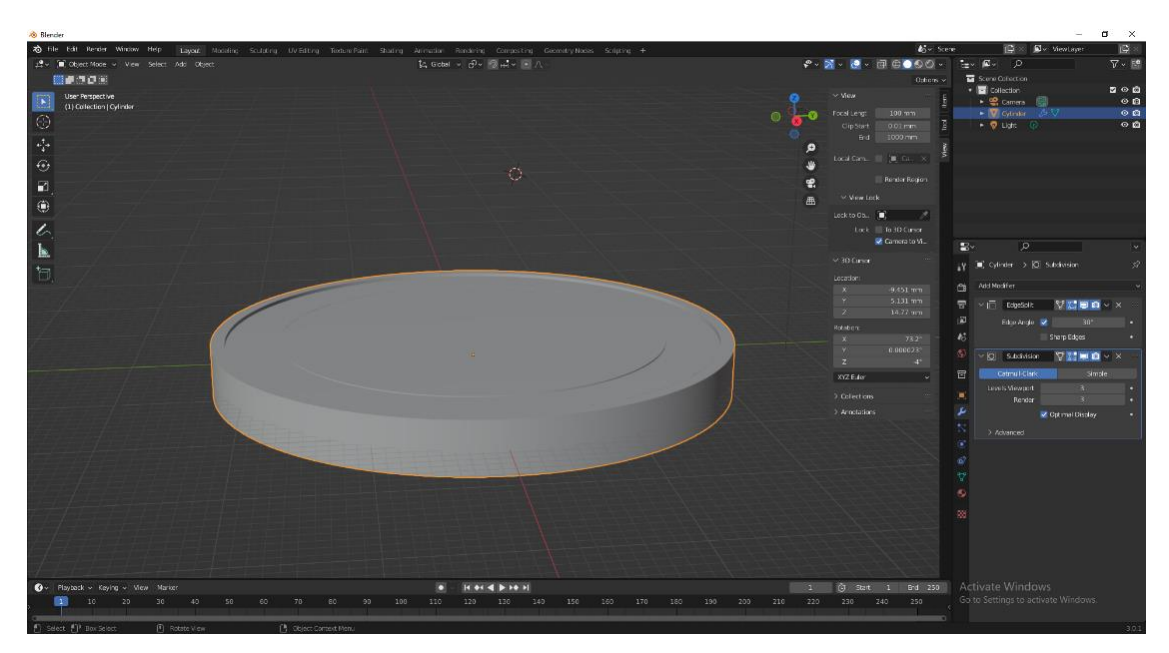

*Slika 30 - Add Modifier: EdgeSlip + Subdivision Surface + Shade Smooth (izvor: snimak zaslona)*

#### <span id="page-37-2"></span>*3.1.2.1.4. Dodavanje materijala*

<span id="page-37-1"></span>Označili smo vanjski prsten kovanice, što je prikazano na slici 31, te na njega dodali materijal u zlatnoj boji, hex koda E7B265. Kako bi dobili što vjerodostojniji metalni prikaz. Brojčana vrijednost kod Metallic opcije postavljena je na 1.000 čime se postigao metalni sjaj kovanice. Vrijednost Specular brojčano je definirana sa 0.500, a pomoću ove opcije postiže se stvaranje svijetlih odsjaja koje bismo vidjeli na sjajnoj površini, oponašajući refleksiju izvora svjetlosti. Roughness određuje mikrofasetnu hrapavost površine za difuznu i spekularnu refleksiju, a njezina brojčana vrijednost podešena je na 0.250. Unutarnji prsten definira srebrena boja, hex koda C4C4C4. Njega također karakteriziraju jednake postavke kao za zlatnu boju vanjskog prstena odnosno Metallic, Speular i Roughness opcija.

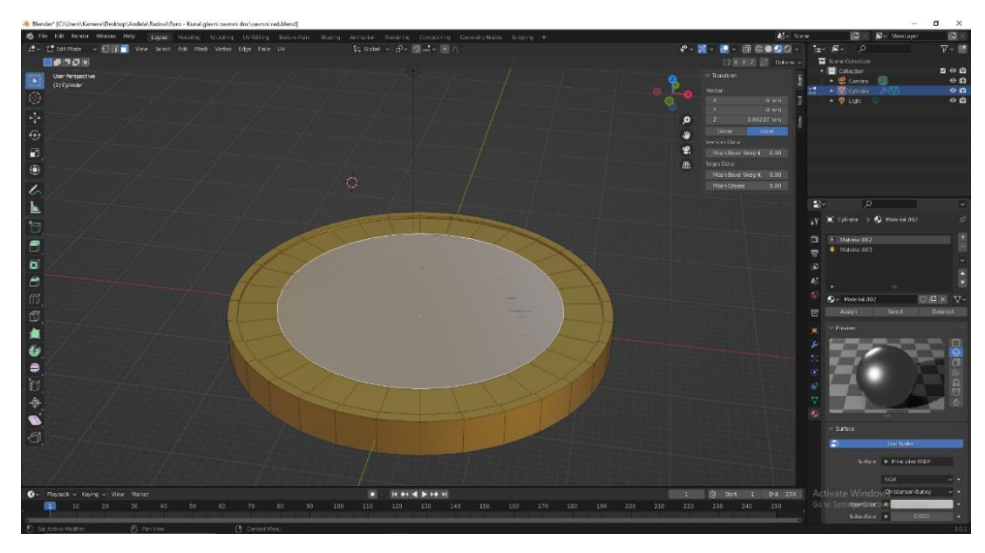

*Slika 31 - Dodavanje materijala (izvor: snimak zaslona)*

#### <span id="page-38-1"></span>*3.1.2.1.5. Dodavanje tekstura*

<span id="page-38-0"></span>Kako bi dobili teksturu i dizajn naličja korišten je Shader Editor u kojem smo kreirali Mixed Bump od dvije teksturne slike (Image Texture). Teksturiranje podrazumijeva dodavanje 2D slike na 3D objekt kako bi se što realnije prikazao isti taj objekt. Specifičnost opcije Image Texture je ta da korisnik sam upravlja o teksturama na objektu. Osim toga dodali smo MixRGB kako bi kreirali Burn Color i prikazali zadane teksture koje smo zatim izdigli pomoću Invert opcije kod Bump prozora (slika 32.) Ujedno pomoću brojčanih vrijednosti utjecali smo na upečatljivost odnosno istaknutost i uglađenost elemenata na naličju kovanice.

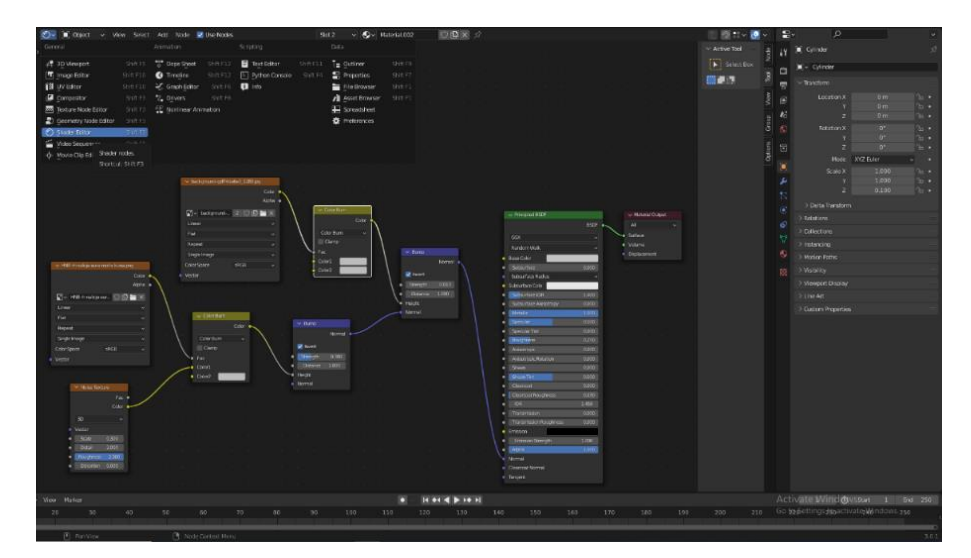

<span id="page-38-2"></span>*Slika 32 - Dodavanje Shader Editor-a koji se koristi za uređivanje materijala (izvor: snimak zaslona)*

Na slici 33. vidimo kako je naličje eura istaknutije u odnosu na teksturu kovanog novca što je postignuto prozorom odnosno čvorom Noise Texture koji procjenjuje fraktalni Perlinov šum na ulaznim koordinatama teksture. Kako bi kovanica izgledala što realističnije dodana je rasvjeta.

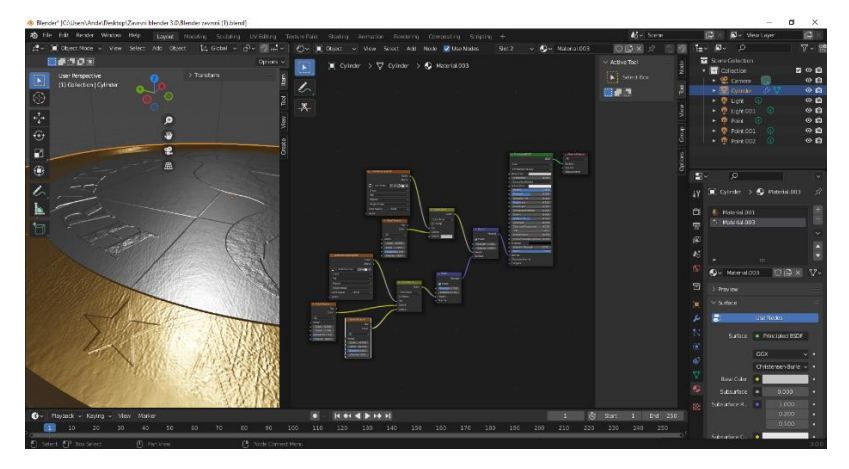

*Slika 33 - Razlika u teksturama na kovanici (izvor: snimak zaslona)*

#### <span id="page-39-1"></span>*3.1.2.1.6. Dodavanje osvjetljenja*

<span id="page-39-0"></span>Nakon dodane rasvjete, u ovom slučaju Point i Spot, dok još postoji i Sunce i Area, potrebno je podesiti i postavke osvjetljenja (slika 34.). Kako bi lijepo osvijetlili cijelu kovanicu dodano je više od jednog rasvjetnog tijela. Korištena su četiri Point rasvjetna tijela, te jedno Spot osvjetljenje (slika 35.) Postavljena je bijela boja kao boja koja će biti emitirana od strane svakog rasvjetnog tijela dok snaga ovisno o poziciji tijela iznosi 8 milivati (mW), 15Mw i 30mW.

| ₽∼                    | Q                                                |      |  |  |  |  |  |  |  |
|-----------------------|--------------------------------------------------|------|--|--|--|--|--|--|--|
| ¥٤                    | $\boxed{\blacksquare}$ Light $\gt$ $\odot$ Light |      |  |  |  |  |  |  |  |
| â                     | $\textcircled{r}$ Light                          |      |  |  |  |  |  |  |  |
| 雸                     | > Preview                                        |      |  |  |  |  |  |  |  |
| $\blacksquare$        | $\times$ Light                                   |      |  |  |  |  |  |  |  |
| $\boldsymbol{\imath}$ | ⊙ Point ※ Sun ⑦ Spot 见 Area                      |      |  |  |  |  |  |  |  |
| $\mathbf{C}$          | Color                                            |      |  |  |  |  |  |  |  |
| 旵                     | 30 mW<br>Power                                   |      |  |  |  |  |  |  |  |
|                       | Diffuse<br>1.00                                  | г    |  |  |  |  |  |  |  |
| $\mathbf{I}$          | Specular<br>1.00                                 | ٠    |  |  |  |  |  |  |  |
| $\odot$               | Volume<br>1.00                                   |      |  |  |  |  |  |  |  |
| 6                     | Radius<br>$0.1$ mm                               |      |  |  |  |  |  |  |  |
| ⊚                     | <b>Custom Distance</b><br>$\overline{ }$         |      |  |  |  |  |  |  |  |
| 网                     | $>$ $\blacktriangleright$ Shadow                 | 1011 |  |  |  |  |  |  |  |
|                       | > Custom Properties                              | 1333 |  |  |  |  |  |  |  |
|                       |                                                  |      |  |  |  |  |  |  |  |

<span id="page-39-2"></span>*Slika 34 - Postavke osvjetljenja (izvor: snimak zaslona)*

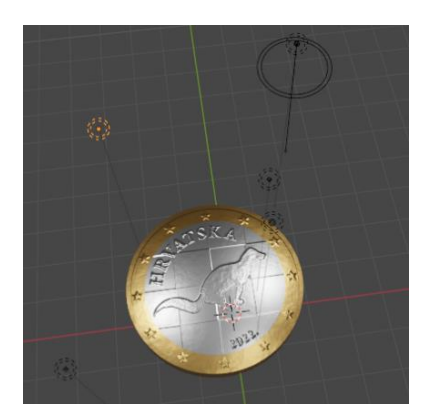

*Slika 35 - Prikaz scene osvjetljenja (izvor: snimak zaslona)*

#### <span id="page-40-1"></span>*3.1.2.1.5. Postavke renderiranja*

<span id="page-40-0"></span>Zadnji korak u izradi računalnog 3D modela je renderiranje koje možemo definirati kao proces pretvaranja 3D scene u 2D sliku. Blender sadrži dva rendera za renderiranje različitih snaga:

- Eevee fizički baziran renderer u stvarnom vremenu.
- Cycles fizički baziran tragač puta.

Svaki renderer ima vlastite postavke renderiranja za kontrolu kvalitete i performansi renderiranja. Kod renderiranja odabran je render Cycles (slika 36) koji je dizajniran za pružanje fizički temeljenih rezultata izvan okvira, s umjetničkom kontrolom i fleksibilnim čvorovima sjenčanja za potrebe proizvodnje.

<span id="page-40-2"></span>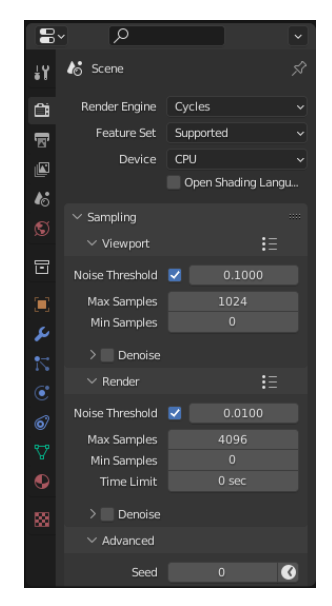

*Slika 36 - Postavke renderiranja (izvor: snimak zaslona)*

Kao pripremu za renderiranje dodan je poligonalni objekt Plane koji služi kao tlo scene za renderiranje. Nakon toga klikom na Render Properties u Properties prozoru odabiremo Cycles kao render renderiranja. Potrebno je definirati i veličinu formata u Output Properties panelu kod Properties prozora određujući rezoluciju slike za X 1920px i Y za 1080px što je ujedno i rezolucija full HD fotografija. Izlazna slika definirana je u .png formatu, boja spremljene slike određen je RGBA sustavom za spremanje crvene, zelene, plave i alpha kanala boje, dok je dubina boje postavljena na 16, a kompresija na 100%.

Nakon postavljenih svih parametara potrebnih za renderiranje scene preostaje nam odrediti okvir i kut gledanja kroz kameru (slika 37). Kad odredimo zadovoljavajući izgled pogleda kroz kameru, pazeći da model ne izlazi van okvira i prouzrokuje nedostatak informacija o prikazanom objektu.

Klikom na Render, koji se nalazi na alatnoj traci u vrhu sučelja, otvoriti će se padajući izbornik iz kojeg odabiremo opciju Render Image. Renderiranje je trajalo u vremenskom intervalu od jednog do dva sata (1-2h), te po završetku spremamo sliku klikom na Image – Save as.

<span id="page-41-0"></span>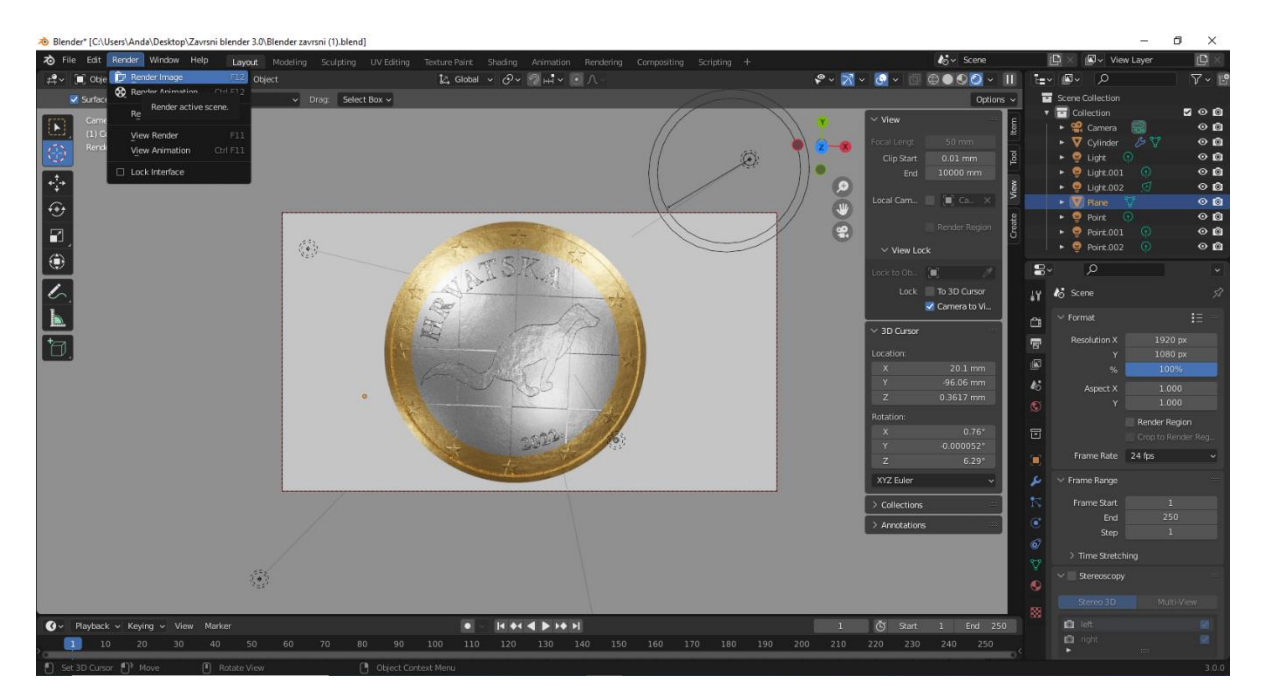

*Slika 37 - Podešavanje kamere i pokretanje renderiranja (izvor: snimak zaslona)*

#### <span id="page-42-0"></span>*3.1.2.2. Generiranje Blender modela geometrijom*

Model kreiran putem geometrije ima jednake faze izrade kao model izrađen teksturiranjem. Sve faze navedene u prethodnom poglavlju osim dodavanja tekstura dio su i ovog modela, samo što je za ovaj model potrebno napraviti ručno sve korake izrade koje smo dobili pomoću dodavanje teksture i igranjem sa brojčanim vrijednostima.

#### *3.1.2.2.1. Izrada 12 zvijezda*

<span id="page-42-1"></span>Nakon što smo dodali objekt, kreirali reprezentativni izgled kovanice od cilindričnog oblika, zaoblili ga pomoću Modifier-a, te nakon dodanih materijala slijedi kreiranje 12 zvijezda pomoću dodavanja kruga. Reducirati ćemo broj njegovih vrhova na 5. Zatim ćemo dodati desnim klikom Subdivide čime ćemo dobiti više lica na zvijezdi (slika 38). Označavanjem dodanih lica kreirat ćemo izgled zvijezde pomoću Shift+S i skalirat na određenu poziciju, te zatim izdignuti plohu s Extrude Region na zadovoljavajuću visinu kako bi se istaknula na kovanici od ostatka površine (slika 39). Na euru se nalazi 12 zvijezda stoga nakon dodanog zlatnog materijala kopiramo zvijezdu 12 puta, te svaku pozicioniramo na njezino predviđeno mjesto.

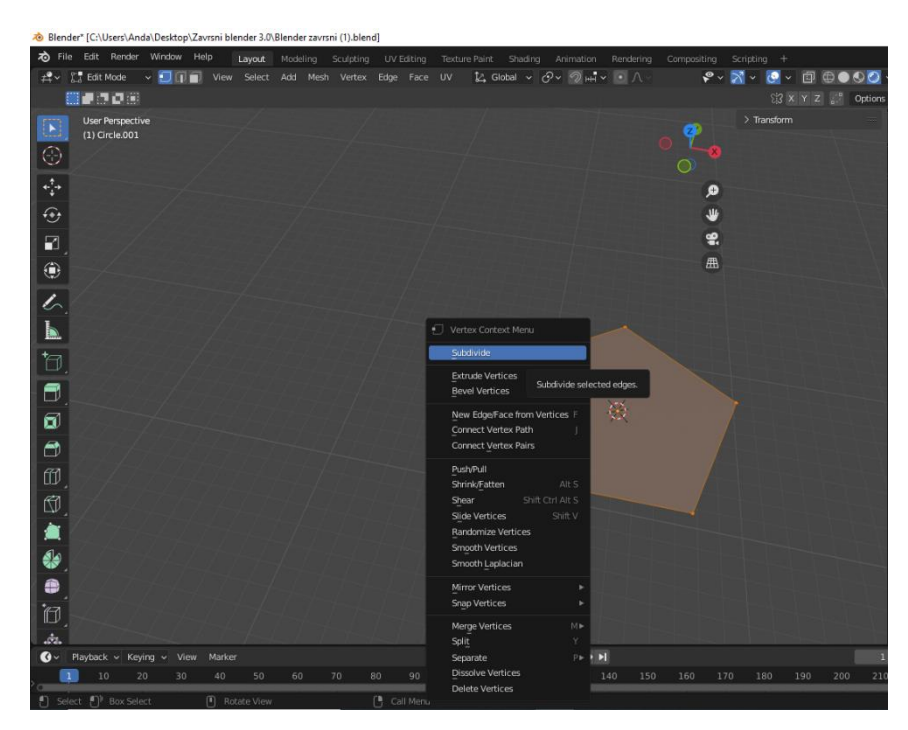

<span id="page-42-2"></span>*Slika 38 - Izrada zvijezde - Subdivide (izvor: snimak zaslona)*

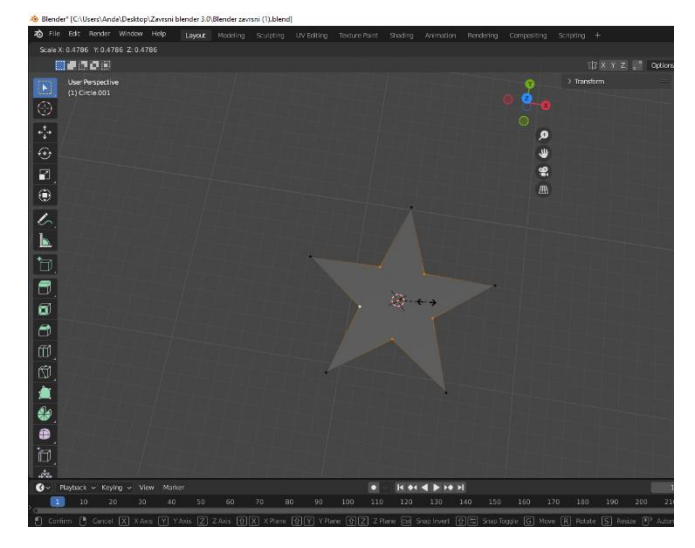

*Slika 39 - Izrada zvijezde - Shift+S (izvor: snimak zaslona)*

#### <span id="page-43-1"></span>*3.1.2.2.2. Izrada tekstualnih elemenata*

<span id="page-43-0"></span>Kreiramo Text klikom na tipku Shift+A – Add – Mash – Text. Klikom na Tab omogućava nam se unos slova, te zadani tekst brišemo i upisujemo ime države izdanja kovanice odnosno Hrvatska. Dodajemo debljinu teksta odnosno Extrude u Geometry u tekst panelu (properties). Kako bi dobili zaobljeni oblik slova kao u idejnom rješenju, korištena je kružnica na koju je ubačen tekst (slika 40) i tako pozicioniran prebačen na kovanicu na predviđeno mjesto. Potrebno je dodati i tekst odnosno godinu izdanja kovanice, što u ovom slučaju prezentira godinu izrade završnog rada po istom principu.

<span id="page-43-2"></span>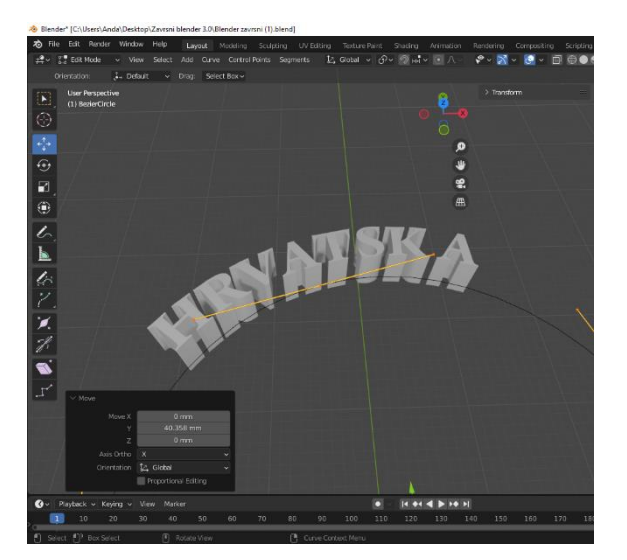

*Slika 40 - Dodavanje teksta (izvor: snimak zaslona)*

#### *3.1.2.2.3. Izrada šahovnice*

<span id="page-44-0"></span>Šahovnicu izrađujemo putem ubacivanja .svg datoteke (slika 41) klikom na File – Import – Scalable Vector Graphics (.svg), ali prije toga je potrebno provjeriti u Preferences odnosno u Addon je li uključena opcija umetanja i izvoza .svg datoteke u Blender odnosno iz Blendera. Potom površini dodajemo debljinu pomoću Extrude opcije (slika 42).

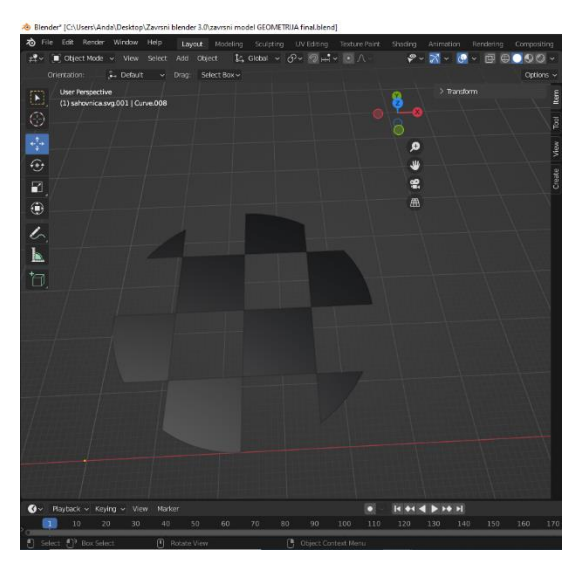

*Slika 41 - Izrada šahovnice (izvor: snimak zaslona)*

<span id="page-44-1"></span>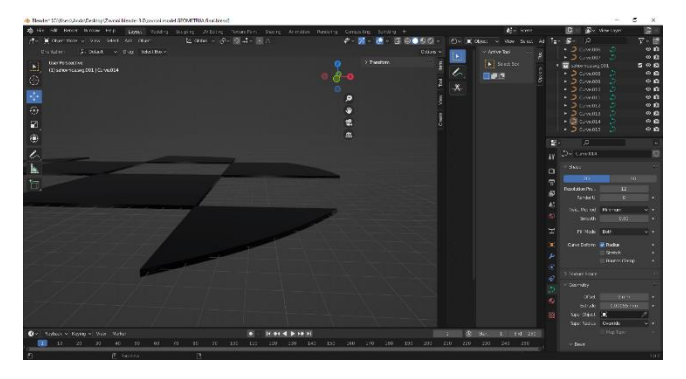

*Slika 42 - Izrezivanje ploha iz cilindra za kreiranje zaobljene šahovnice (izvor: snimak zaslona)*

<span id="page-44-2"></span>Kad smo dobili finalni izgled, šahovnica je prenesena na poziciju unutarnjeg prstena koja je također reljefno uzdignuta kao zvijezde, ali malo intenzivnije, ne prelazeći linije izdignutih tekstualnih elemenata.

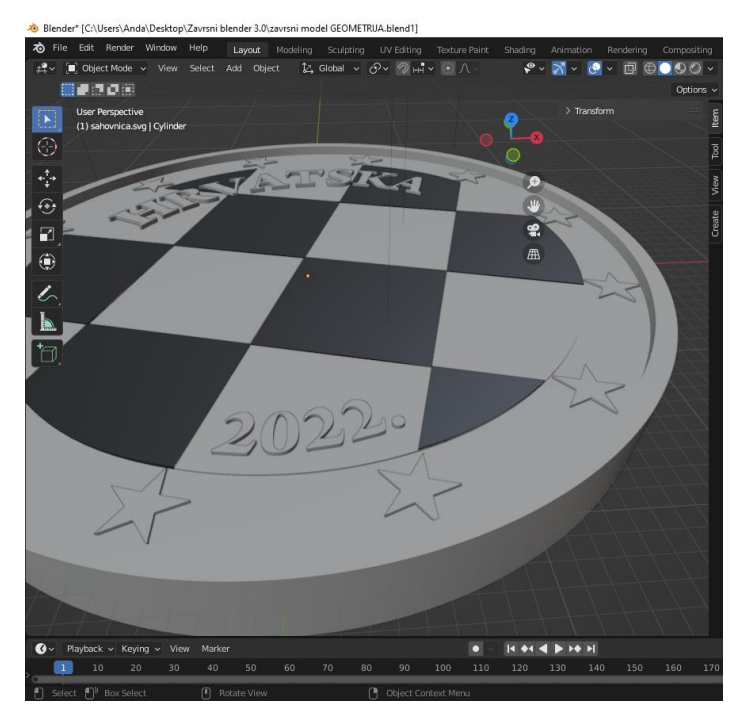

*Slika 43 - Izgled šahovnice na kovanici (izvor: snimak zaslona)*

#### <span id="page-45-1"></span>*3.1.2.2.3. Izrada Kune – glavni element naličja eura*

<span id="page-45-0"></span>Kuna je specifičnog oblika i dizajna. Moguće je samostalno izraditi reljef pomoću četki (Brushes) koje je potrebno dodatno instalirati i ubaciti u program. Moguće je dizajn izraditi i preko .svg datoteke pretvarajući je u trodimenzionalni oblik na isti način kao što je učinjeno sa šahovnicom. Prvo dodajemo 2D sliku kune (slika 44) kojoj zatim dodajemo reljefu dimenziju (slika 45), te je pozicioniramo na kovanici (slika 46).

<span id="page-45-2"></span>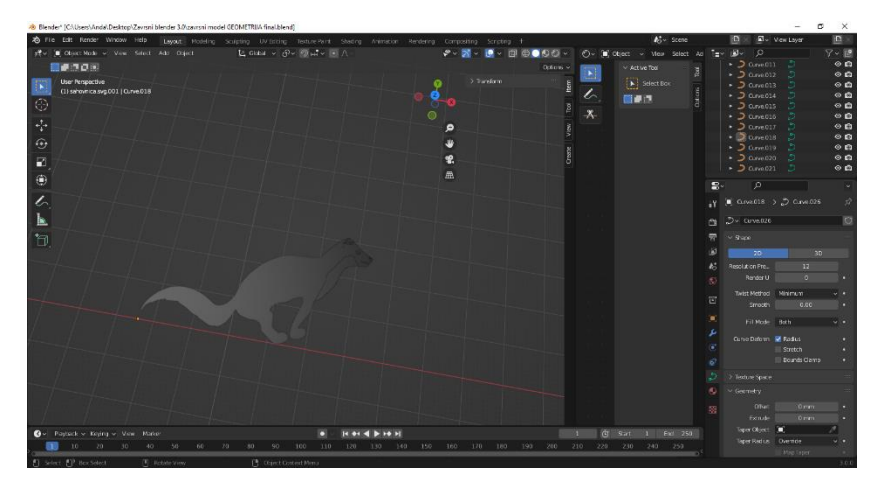

*Slika 44 - Umetanje .svg datoteke (izvor: snimak zaslona)*

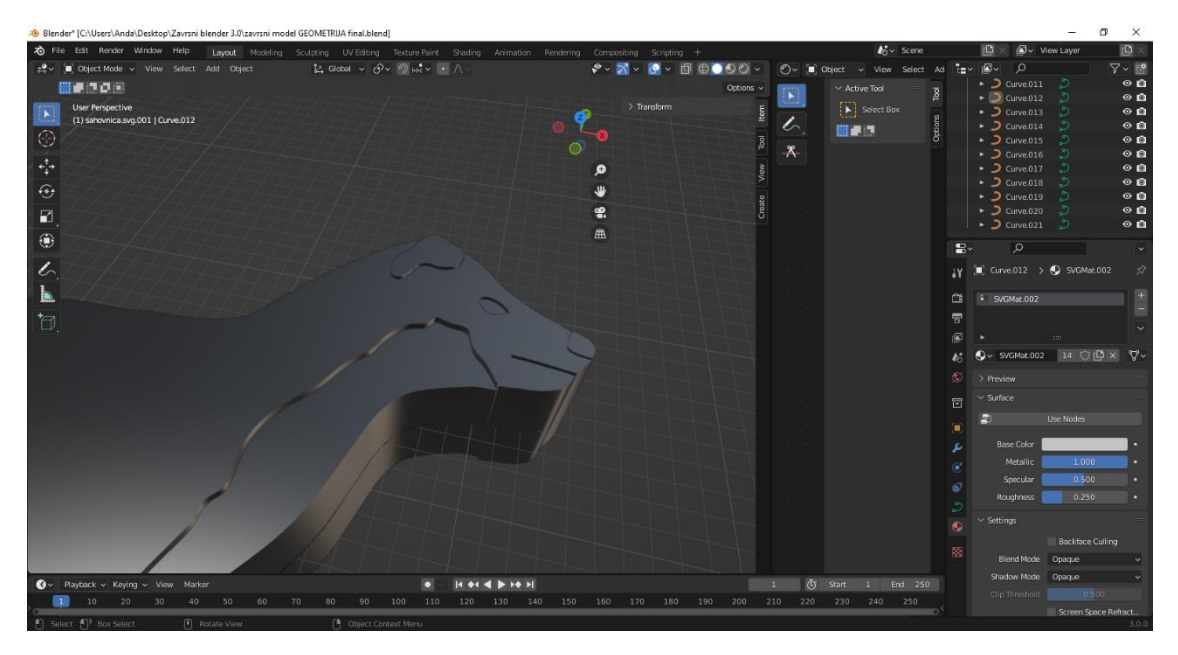

*Slika 45 - Reljef kune (izvor: snimak zaslona)*

<span id="page-46-0"></span>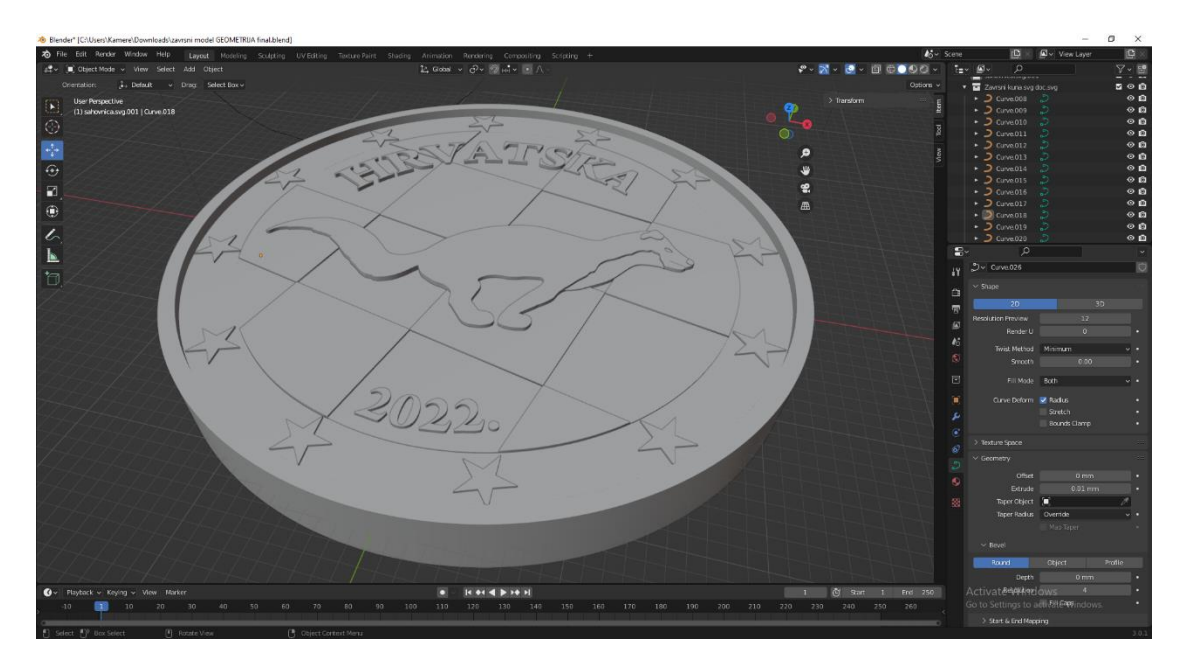

*Slika 46 - Pozicioniranje kune na kovanici. (izvor: snimak zaslona)*

<span id="page-46-1"></span>Kad je kovanica modelirana pomoću geometrije preostale faze rada preostaje dodavanje osvjetljenja i postavki renderiranja kao i samo pozicioniranje pogleda kroz kameru (slika 47) i renderiranje modela (slika 48).

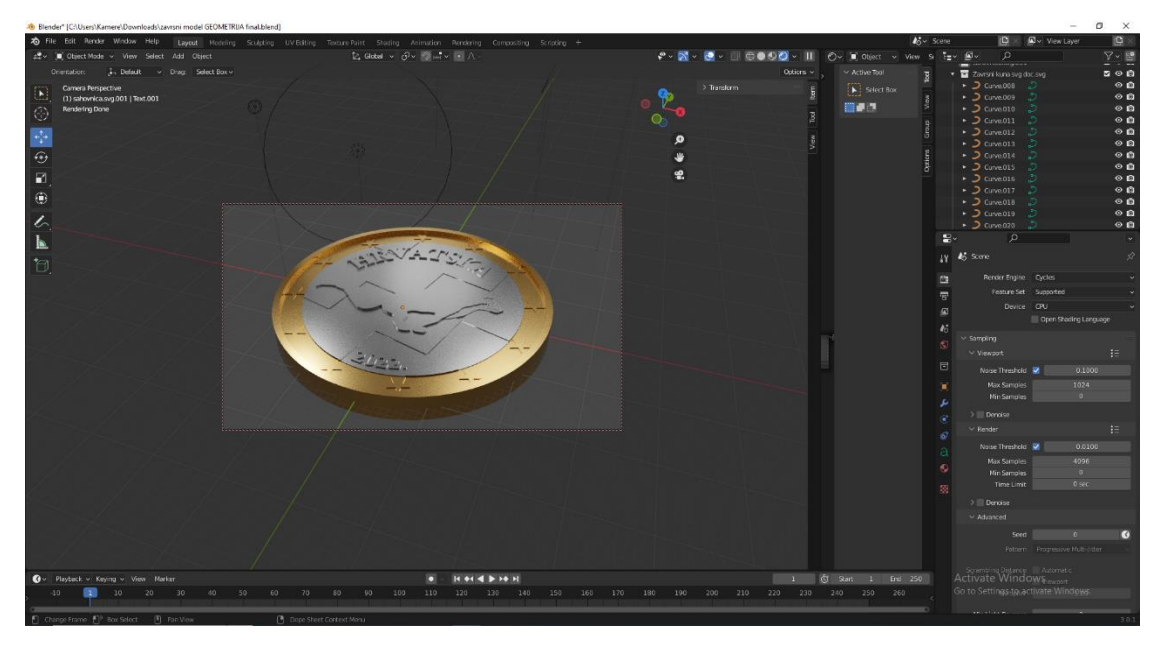

*Slika 47 - Pozicioniranje modela za renderiranje (izvor: snimak zaslona)*

<span id="page-47-1"></span><span id="page-47-0"></span>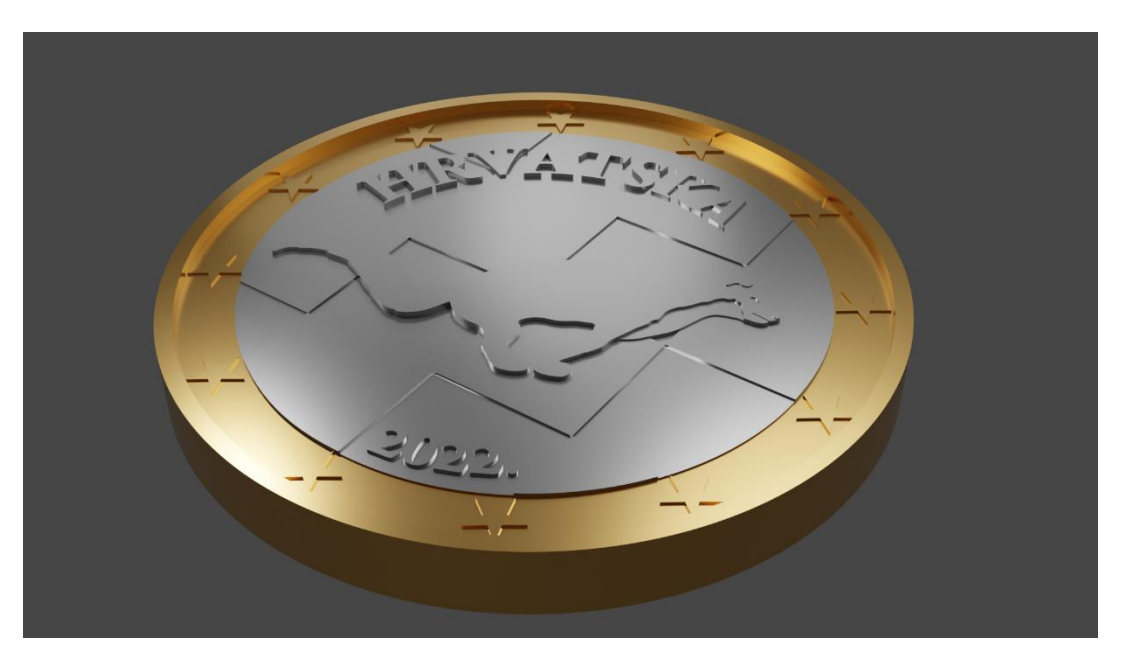

*Slika 48 - Render modela izrađenog od geometrije (izvor: snimak zaslona)*

#### <span id="page-48-0"></span>**3.1.3. Konverzacija Blender modela u STL datoteku**

Nakon što smo dobili model u Blenderu, sljedeća faza u procesu je prijenos tog modela u standardnu datoteku za 3D ispis, kao što je STL 'Stereolitografija' (slika 49). Kao što je prethodno već navedeno, SLA pisači ne prepoznavanju 2D slike i model napravljen pomoću teksturiranja nije moguće otisnuti pa model koji je konvertira u STL datoteku je model izrađen geometrijski u potpunosti. Nakon što se obavi konverzija Blender modela u STL datoteku, potrebno je izraditi slojeve po kojima će se vršiti izrada predmeta.

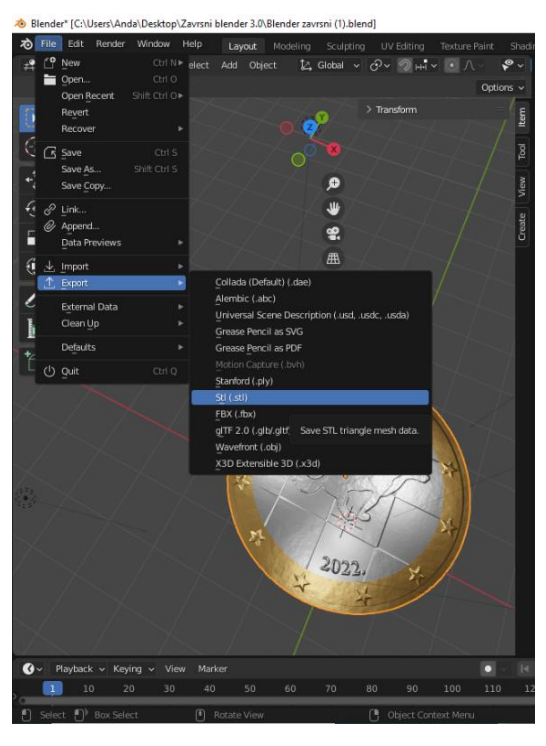

*Slika 49 - Konverzacija Blender modela u STL datoteku (izvor: snimak zaslona)*

#### <span id="page-48-2"></span><span id="page-48-1"></span>**3.1.4. Podešavanje parametara 3D printera**

Prije same izrade predmeta potrebno je podesiti sam uređaj. Za izradu kovanice korišten je 3D pisač tehnike SLA (Stereolitografija). Parametre (tablica 5) koje smo specifično podesili za ovaj primjer su: orijentacija modela u radnom volumenu printera, postavke pripreme modela (slika 50), te postavke potporne strukture (slika 51). Za pripremu modela korišten je Chitubox – potpuno opremljen alat za pripremu 3D ispisa (slika 52), dizajniran je za uređivanje i rezanje modela sa samo nekoliko klikova mišem.

| <b>ISOX V1.9.1</b><br><b>Barba</b> |                                                                                                    | untitled*                                                                         |                                                        |                                                                                                    |                                                                              |                                                              |                    | Try CHITUBOX Pro | $\bigcap$<br>×.                                     |
|------------------------------------|----------------------------------------------------------------------------------------------------|-----------------------------------------------------------------------------------|--------------------------------------------------------|----------------------------------------------------------------------------------------------------|------------------------------------------------------------------------------|--------------------------------------------------------------|--------------------|------------------|-----------------------------------------------------|
|                                    |                                                                                                    |                                                                                   |                                                        |                                                                                                    |                                                                              | m.                                                           | ு                  | $\overline{a}$   |                                                     |
|                                    |                                                                                                    |                                                                                   |                                                        |                                                                                                    |                                                                              |                                                              |                    | - File List      | Select All<br>1.xavrsni model grimnetnja finalizita |
| <b>Settings</b>                    |                                                                                                    |                                                                                   |                                                        |                                                                                                    |                                                                              | $\times$                                                     |                    |                  | Zzaimni model grometrija finalizi #                 |
| 团<br>僧                             | Profile                                                                                                    |                                                                                   |                                                        | ₿                                                                                                    | 凹<br>O                                                                       | C<br>$\overline{1}$                                          | Solid<br>X-Ray     |                  |                                                     |
| Default                            | Machine                                                                                                    | Resin                                                                             |                                                        | Print                                                                                                    | Advanced                                                                     |                                                              |                    |                  |                                                     |
| <b>InyCubic Photon Mono I</b>      | Layer Height:<br><b>Bottom Layer Count:</b><br><b>Exposure Time:</b><br>Bottom Exposure Time:<br>Waiting Mode During Printing:<br>Rest Time Before Lift:<br>Rest Time After Lift:<br>Rest Time After Retract: | 0.100<br>$\overline{A}$<br>3,200<br>35,000<br>Restin V<br>2.000<br>0.000<br>2,000 | mm<br>$\mathbf{s}$<br>$\mathbf{s}$<br>$\leq$<br>s<br>s | Bottom Lift Distance:<br>Lifting Distance:<br><b>Bottom Retract Distance:</b><br><b>Retract Distance:</b><br>Bottom Lift Speed:<br>Lifting Speed:<br>Bottom Retract Speed:<br>Retract Speed: | 4,000<br>4.000<br>4,030<br>4,000<br>120,000<br>120,000<br>240,000<br>240,000 | mm<br>mm<br>mm<br>mm<br>mm/min<br>mm/min<br>mm/min<br>mm/min | 1名<br>$V_2$<br>3/4 | ×                | <b>Settings</b><br>Slice                            |
|                                    |                                                                                                    |                                                                                   |                                                        |                                                                                                    |                                                                              |                                                              |                    |                  |                                                     |

*Slika 50 - Podešavanje parametara 3D printera – postavke printera (izvor: snimak zaslona)*

#### <span id="page-49-1"></span><span id="page-49-0"></span>*Tablica 5 - Parametri printera*

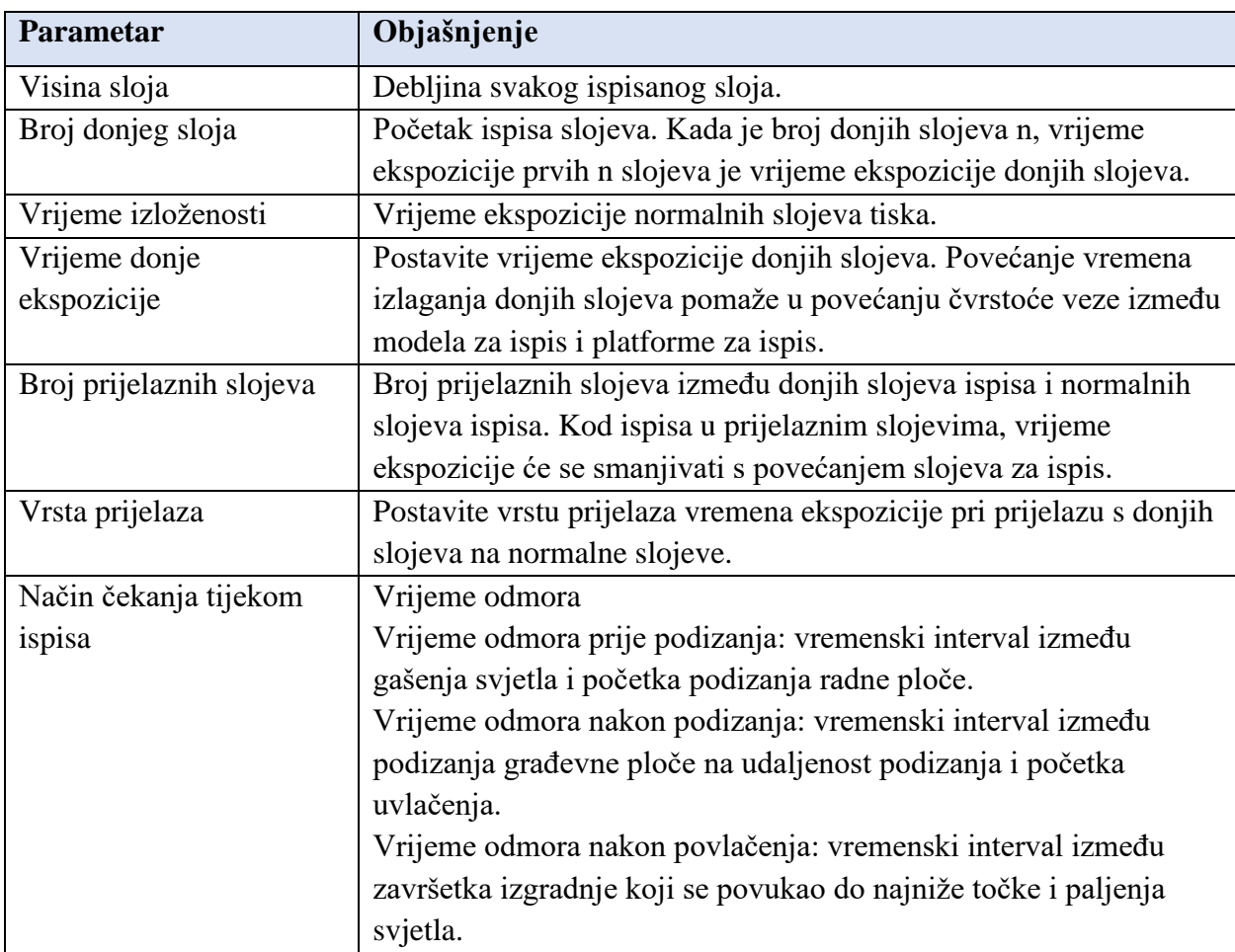

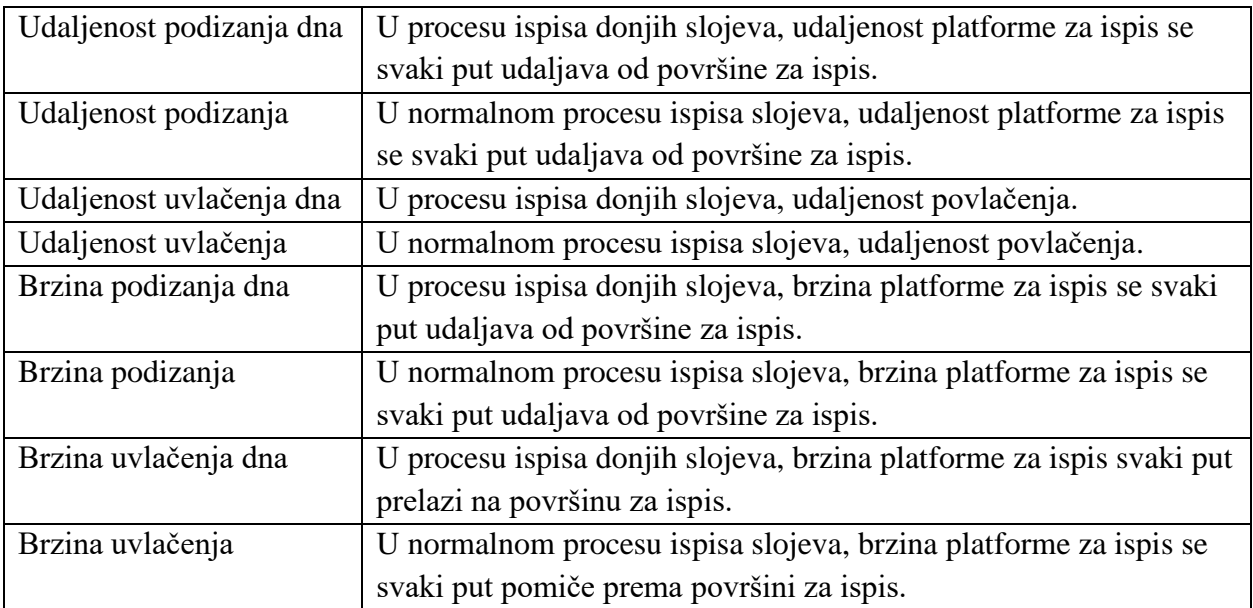

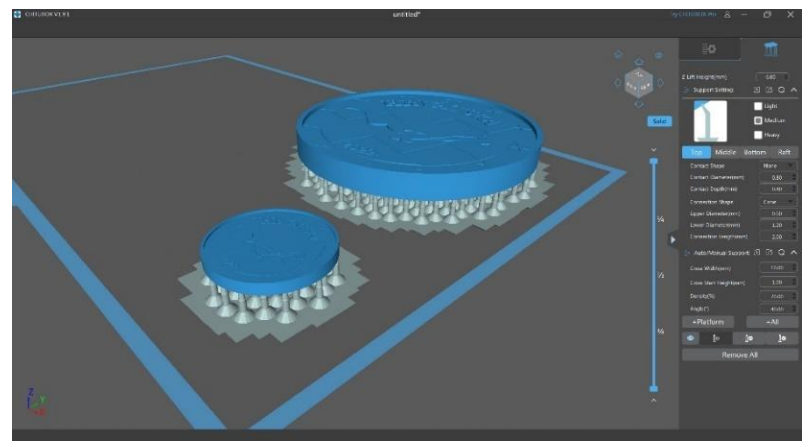

*Slika 51 - Dodavanje potpornih struktura (izvor: snimak zaslona)*

<span id="page-50-1"></span><span id="page-50-0"></span>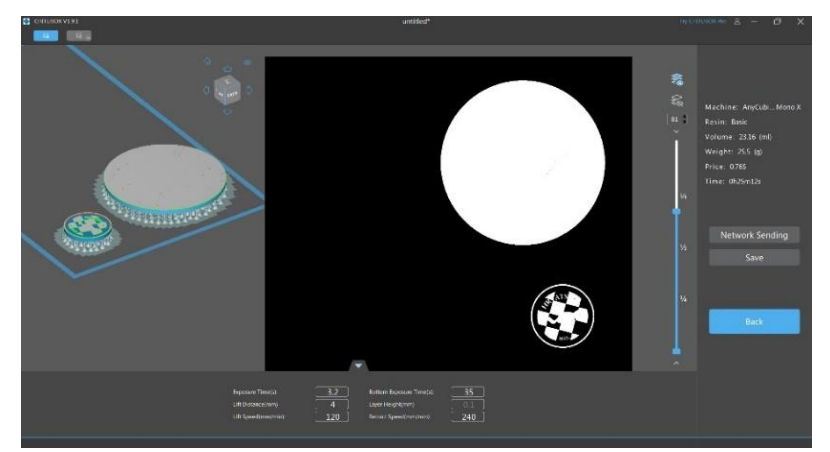

*Slika 52 - Priprema za 3D tisak (izvor: snimak zaslona)*

#### <span id="page-51-0"></span>**3.1.5. Izrada objekta**

Nakon dovršetka svih gore navedenih koraka, uređaj je spreman za stvaranje objekata sloj po sloj. Slike u nastavku prikazuju neke od glavnih faza izrade fizičkog objekta putem 3D printera (slika 53, slika 54, slika 55). Korišten je Anycubic Photon Mono X 3D printer i Anycubic Basic Skin.

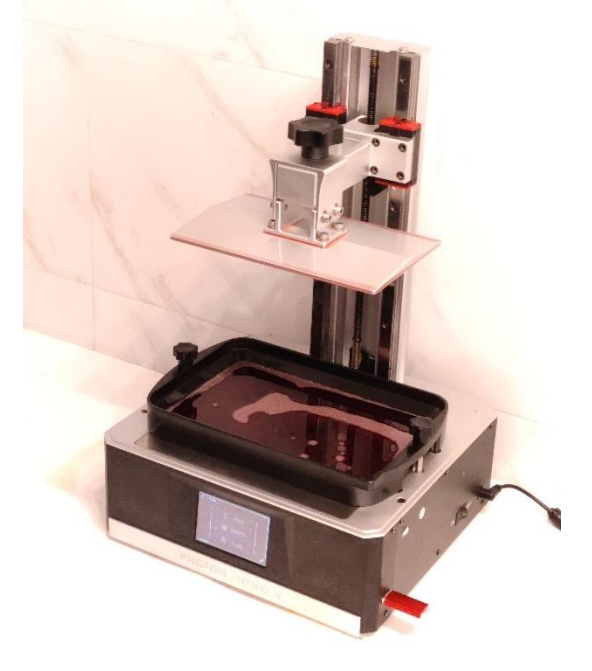

*Slika 53 - Printer prije početka izrade (izvor: privatno vlasništvo)*

<span id="page-51-2"></span><span id="page-51-1"></span>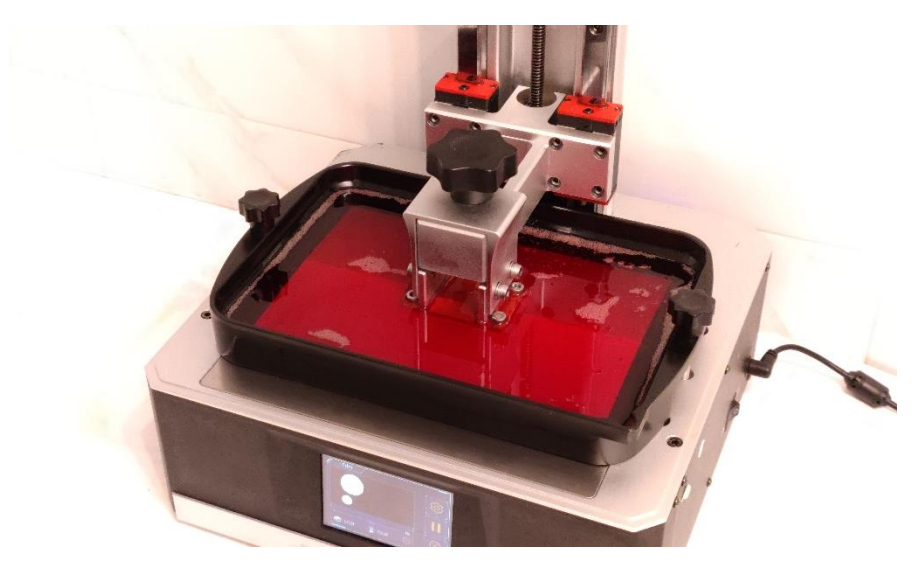

*Slika 54 - Prvi sloj ispisa (izvor: privatno vlasništvo)*

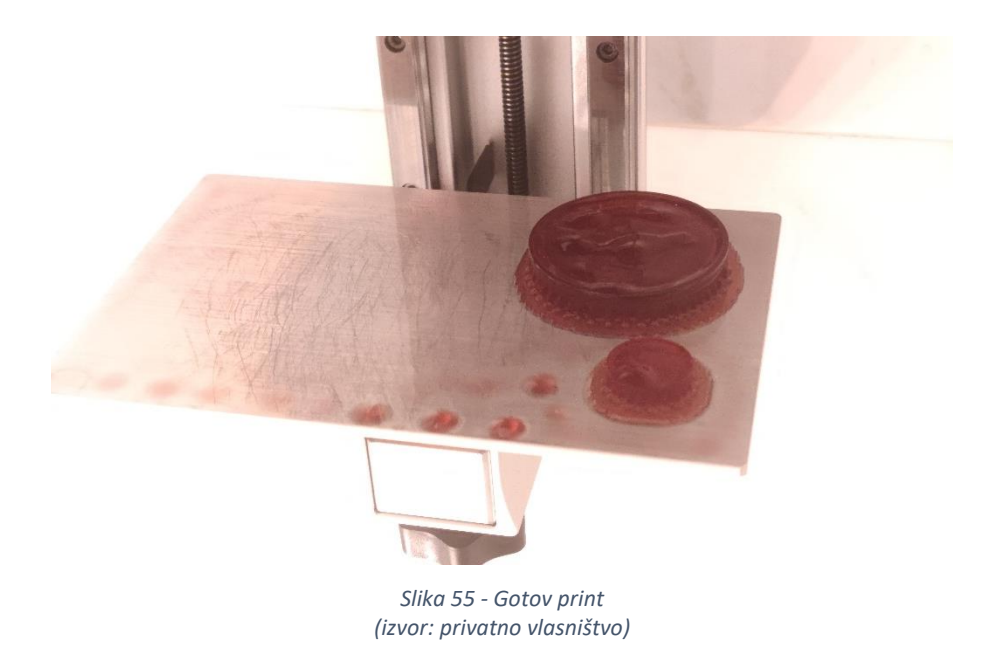

#### <span id="page-52-1"></span><span id="page-52-0"></span>**3.1.6. Naknadna obrada izrađenog objekta**

Naknadna obrada u ovom specifičnom primjeru za SLA tehniku ispisa uključuje uklanjanje potporne strukture (slika 56) i čišćenje izrađenog objekta. Nakon printa modele je uronjen u IPA na 10 minuta, te stavljen na prozor na pola sata da se dovrši pod UV svjetlom (slika 57).

<span id="page-52-2"></span>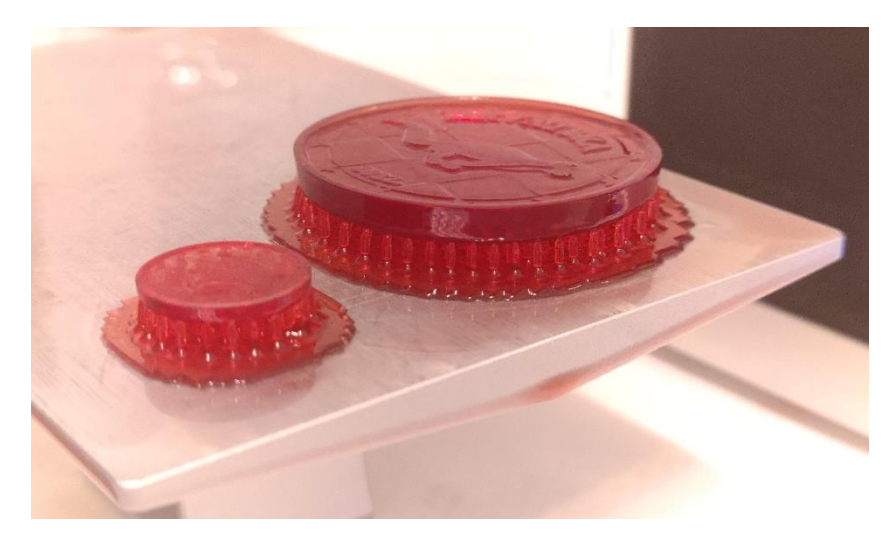

*Slika 56 - Uklanjanje potporne strukture (izvor: privatno vlasništvo)*

<span id="page-53-0"></span>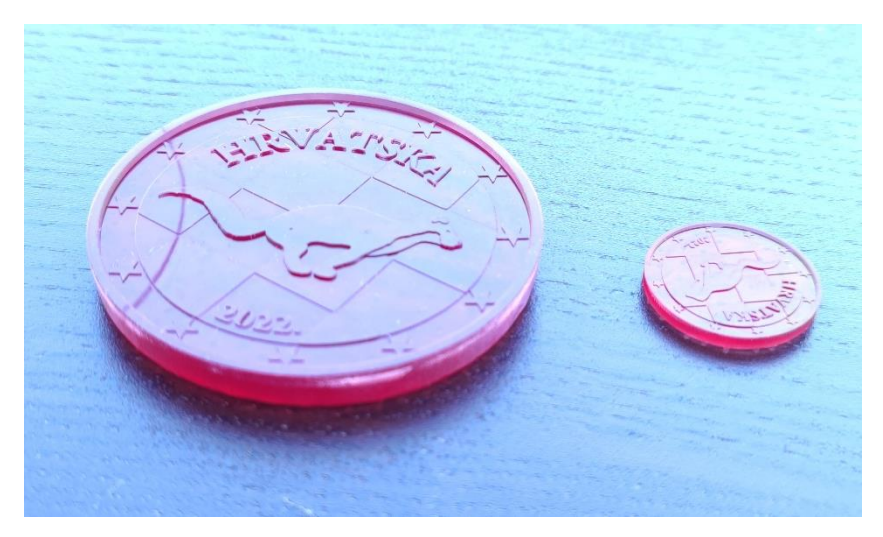

*Slika 57 - Dovršavanje modela pod UV svjetlom (izvor: privatno vlasništvo).*

#### <span id="page-54-0"></span>**4. REZULTAT I RASPRAVA**

Cilj ovog rada bio je prikazati cjelokupni tijek izrade kod 3D tehnologija koja uključuje izradu virtualnog računalnog modela u nekom od softvera koji se zatim konverzacijom prebacuju u .slt datoteku koja se koristi kod 3D printera za ispis sloj po sloj kako bi se nakon određenog vremenskog perioda dobio finalni predmet koji kasnije zahtijeva naknadnu obradu u obliku četkanja zaostalog praha, osnovnog materijala, čišćenja komprimiranim zrakom i slično. Dok se, u ovom završnom radu, za primjer na kovanici, naknadna obrada izrađenog objekta odnosila na čišćenje izopropilnim alkoholom i uklanjanje potporne strukture.

Kroz rad predstavljeni su koraci izrade u Blenderu, programu za računalno modeliranje u kojem je kreiran model za ispis na pisaču. Prije samog ispisa bilo je potrebno namjestiti parametre 3D pisača. Ovisno koji se parametri namjeste, finalni proizvod može imate bolju ili lošiju kvalitetu koja se definira po mogućnosti dobivanja što finijih detalja. Također je važno kod modeliranja u Blenderu prilagoditi vrstu odnosno način modeliranja sukladno sa namjenom. Ukoliko je model potreban za vizualno prikazivanje najlakše ga je uraditi putem teksturiranja, dok s druge strane, ako modelirani objekt planiramo 3D tiskati, njega izrađujemo u geometriji i uz pomoć .svg tehnike jer je nemoguće teksture u 2D ispisati na 3D pisaču, te tim propustom gubimo vrijeme i novac.

Zaključeno je da se novac ne može reproducirati 100% identično na svakoj idućoj kovanici ili novčanici koja se dobiva putem aditivne proizvodnje stoga je vidljivo iz priložene slike (slika 58) da kovanice, iako su drugačijih dimenzija ne izgledaju savršeno nalik jedna drugoj.

<span id="page-54-1"></span>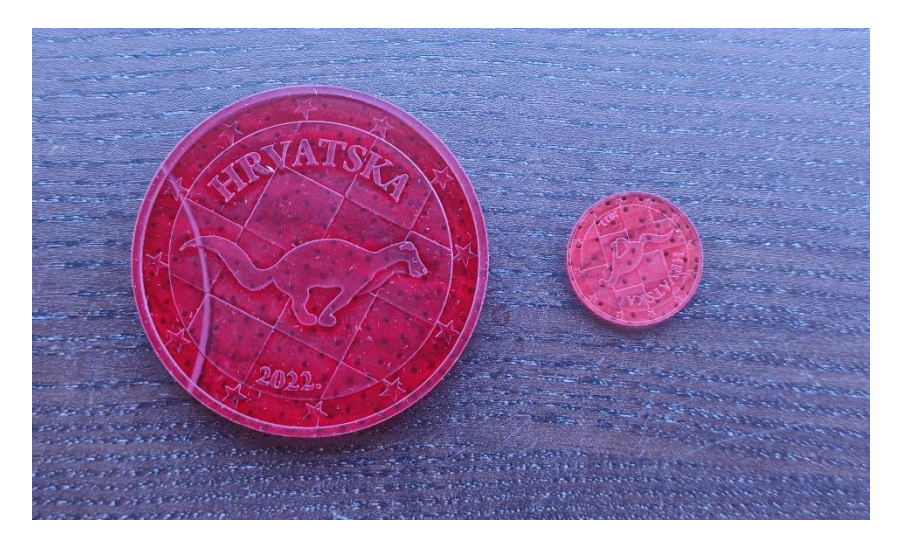

*Slika 58 - Usporedba ispisanog predmeta promjera 60mm i 23,25mm (izvor: privatno vlasništvo)*

### <span id="page-55-0"></span>**5. ZAKLJUČAK**

Područje primjene trodimenzionalne tehnologije ispisa je pojam koji se iz dana u dan razvija ovisno o napretku tehnologije. Tehnologija 3D ispisa ušla je u mnoge industrije kao što su medicina, vojna, zrakoplovna i automobilska industrija, grafička industrija i mnoge druge. Nekada se primjena bazirala samo na izradi jednostavnih modela i prototipova, dok se danas, s druge strane primjena 3D-a rasprostranila i uloga dijelova izrađenih na ovakav način igraju ključne uloge u finalnim objektima proizvodima i predmetima.

Ispisivanje novca 3D pisačima bilo bi teško ako bi se pokušalo koristiti današnjom tehnologijom. Kao što je već spomenuto, ovi uređaji ne mogu replicirati suptilne boje korištene na novčanicama i sigurnosne značajke koje pomažu u sprječavanju krivotvorenja, te ne mogu replicirati površinsku teksturu papirnatih novčanica. Iako je moguće ispisati kovanice 3D printerom, pokušaj ispisa lažne valute je protuzakonit. Iako tehnologija još nije sposobna replicirati novac u svrhe krivotvorenja, 3D pisači se mogu koristiti za izradu raznih predmeta koji dizajnerima i inženjerima omogućuju brže testiranje prototipova. Osim toga, AM procesi omogućuju proizvođačima učinkovitiju izradu proizvoda s manje otpada, značajno smanjujući zalihe gotovih proizvoda. 3D pisači mogu izraditi prototipove i proizvode kao što su medicinski implantati ili prilagođene protetike [17].

Što se tiče budućnosti, određena istraživanja predviđaju da će ova industrija tokom ovog desetljeća doseći godišnju stopu rasta od 21% što nije mala brojka. Godine 2028. sektor 3D ispisa trebao bi vrijediti oko 63 milijarde dolara, skoro četiri puta više od sadašnjih 16 milijardi [9].

## <span id="page-56-0"></span>**6. LITERATURA**

[1] Women in Adria (2014.), 3D PRINTANJE – OD IDEJE DO PROIZVODA U NEKOLIKO MINUTA, dostupno na: [https://www.womeninadria.com/3d-printanje-od-ideje-proizvoda-u](https://www.womeninadria.com/3d-printanje-od-ideje-proizvoda-u-nekolikominuta/)[nekolikominuta/,](https://www.womeninadria.com/3d-printanje-od-ideje-proizvoda-u-nekolikominuta/) preuzeto 21.04.2022.

[2] 3WAY (2021.), Tehnologije 3D ispisa, dostupno na: [https://www.3way.si/novostihr/tehnologije-3d-ispisa/?lang=hr,](https://www.3way.si/novostihr/tehnologije-3d-ispisa/?lang=hr) preuzeto 21.04.2022.

[3] Cad Crowd (2022.), Why is 3D Modeling Important for Product Manufacturing Companies?, dostupno na: [https://www.cadcrowd.com/blog/why-is-3d-modeling-important-for](https://www.cadcrowd.com/blog/why-is-3d-modeling-important-for-productmanufacturing-companies/)[productmanufacturing-companies/,](https://www.cadcrowd.com/blog/why-is-3d-modeling-important-for-productmanufacturing-companies/) preuzeto 22.04.2022.

[4] T. Wohlers, Wohlers report (2016.), 3D printing and additive manufacturing state of the industry. Annual Worldwide Progress Report, preuzeto 10.05.2022.

[5] Christopher D. Winnan (2013.), 3D Printing\_ The Next Technology Gold Rush - Future Factories and How to Capitalize on Distributed Manufacturing, preuzeto 10.05.2022.

[6] P. Jacobs (1992.), Rapid Prototyping and Manufacturing & Fundamentals of Stereolithography, SME Publications, Dearborn, MI, preuzeto 10.05.2022.

[7] Sculpteo (2017.), C. Lonjon, The history of 3d printer: from rapid prototyping to additive fabrication, dostupno na: [https://www.sculpteo.com/blog/2017/03/01/whos-behind-the-three](https://www.sculpteo.com/blog/2017/03/01/whos-behind-the-three-main-3dprinting-technologies/)[main-3dprinting-technologies/,](https://www.sculpteo.com/blog/2017/03/01/whos-behind-the-three-main-3dprinting-technologies/) preuzeto 09.2021.

[8] Sculpteo (2017.), The History of 3D Printing: 3D Printing Technologies from the 80s to Today, dostupno na: [https://www.sculpteo.com/en/3d-learninghub/basics-of-3d-printing/the](https://www.sculpteo.com/en/3d-learninghub/basics-of-3d-printing/the-history-of-3d-printing/)[history-of-3d-printing/,](https://www.sculpteo.com/en/3d-learninghub/basics-of-3d-printing/the-history-of-3d-printing/) preuzeto 09.2021.

[9] Grand View Research (2020.), 3D Printing Market Size, Share & Trends Analysis Report By Component (Hardware, Software, Services), By Printer Type, By Technology, By Software, By Application, By Vertical, By Region, And Segment Forecasts, 2022 – 2030, dostupno na: [https://www.grandviewresearch.com/industry-analysis/3d-printing-industry-analysis,](https://www.grandviewresearch.com/industry-analysis/3d-printing-industry-analysis) preuzeto 10.05.2022.

[10] All3DP (2021.), The Types of 3D Printing Technology, dostupno na: [https://all3dp.com/1/types-of-3d-printers-3d-printingtechnology/,](https://all3dp.com/1/types-of-3d-printers-3d-printingtechnology/) preuzeto 05.04.2022.

[11] All3DP (2017.), The Types of 3D Printing Technology, dostupno na: [https://all3dp.com/1/types-of-3d-printers-3d-printingtechnology/,](https://all3dp.com/1/types-of-3d-printers-3d-printingtechnology/) preuzeto 05.04.2022.

[12] A. B. Varotsis (nepoznat datum), Introduction to FDM 3D printing, dostupno na: [https://www.3dhubs.com/knowledge-base/introduction-fdm-3d-printing/,](https://www.3dhubs.com/knowledge-base/introduction-fdm-3d-printing/) preuzeto 05.04.2022. [13] A. B. Varotsis (nepoznat datum), Introduction to SLS 3D printing, dostupno na: [https://www.3dhubs.com/knowledge-base/introduction-sls-3d-printing/,](https://www.3dhubs.com/knowledge-base/introduction-sls-3d-printing/) preuzeto 05.04.2022.

[14] A. B. Varotsis (nepoznat datum), Introduction to material jetting 3D printing, dostupno na: [https://www.3dhubs.com/knowledge-base/introduction-materialjetting-3d-printing/,](https://www.3dhubs.com/knowledge-base/introduction-materialjetting-3d-printing/) preuzeto 05.04.2022.

[15] Europska Središnja Banka (2022.), Zajednička strana dostupno na: [https://www.ecb.europa.eu/euro/coins/common/html/index.hr.html,](https://www.ecb.europa.eu/euro/coins/common/html/index.hr.html) preuzeto 10.05.2022.

[16] HNB (2022.), Otvoreni natječaj za izbor likovnog rješenja nacionalne strane Republike Hrvatske na optjecajnom kovanom novcu od 1 eura s motivom životinje kune sa šahovnicom u pozadini, dostupno na: [https://www.hnb.hr/novac/kovani-novac/eurokovanice,](https://www.hnb.hr/novac/kovani-novac/eurokovanice) preuzeto 10.05.2022.

[17] Printing It 3D (2022.), Can 3D Printers Be Used To Print Money?, dostupno na: [https://printingit3d.com/can-3d-printers-be-used-to-print-money/,](https://printingit3d.com/can-3d-printers-be-used-to-print-money/) preuzeto 10.05.2022.

[18] Smashing Magazine (2016.), Currency Design – Designing The Most Desirable Product, dostupno na: [https://www.smashingmagazine.com/2016/01/learn-from-the-history-ofbanknote](https://www.smashingmagazine.com/2016/01/learn-from-the-history-ofbanknote-design-most-desirable-product/)[design-most-desirable-product/,](https://www.smashingmagazine.com/2016/01/learn-from-the-history-ofbanknote-design-most-desirable-product/) preuzeto 21.04.2022.

[19] Hans de Heij (2012.), Designing Banknote Identity, dostupno na: [https://www.dnb.nl/media/jlbpso12/201208\\_nr-\\_3\\_-2012-\\_designing\\_banknote\\_identity.pdf,](https://www.dnb.nl/media/jlbpso12/201208_nr-_3_-2012-_designing_banknote_identity.pdf) preuzeto 10.05.2022.

[20] Blender (2022.), About, dostupno na: [https://www.blender.org/about/,](https://www.blender.org/about/) preuzeto 10.05.2022.

[21] Blender (2022.), Manual – User Interface, dostupno na: [https://docs.blender.org/manual/en/latest/interface/index.html,](https://docs.blender.org/manual/en/latest/interface/index.html) preuzeto 10.05.2022.

[22] M. Kalčić, 3D PRINTANJE I BRZA IZRADA PROTOTIPOVA, Pula, 2020., preuzeto 05.04.2022.

[23] T. B. M. K. Mladen Šercer, ADITIVNA PROIZVODNJA, Tehničko veleučilište u Zagrebu, 2020., preuzeto 05.04.2022.

## <span id="page-58-0"></span>**7. POPIS SLIKA**

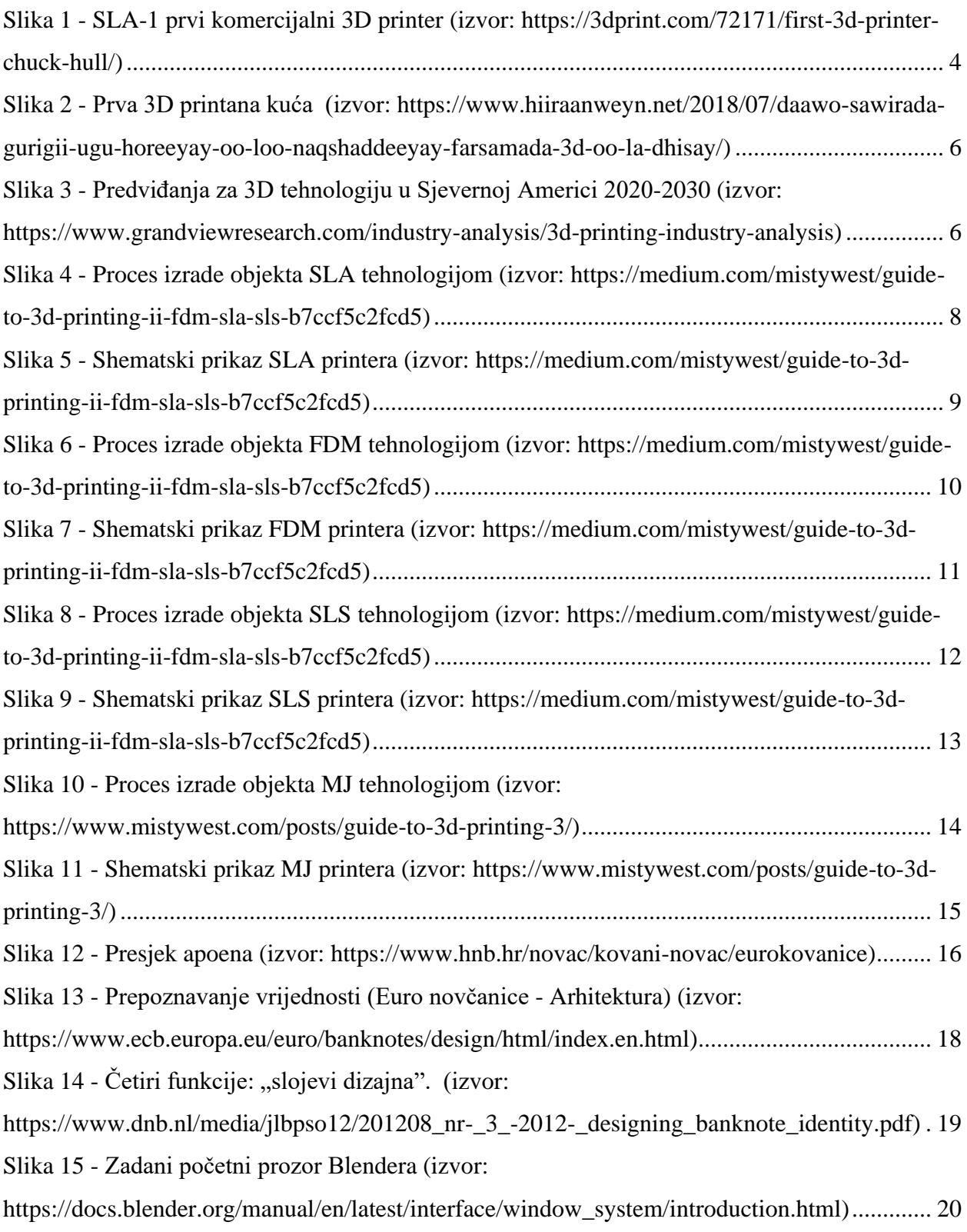

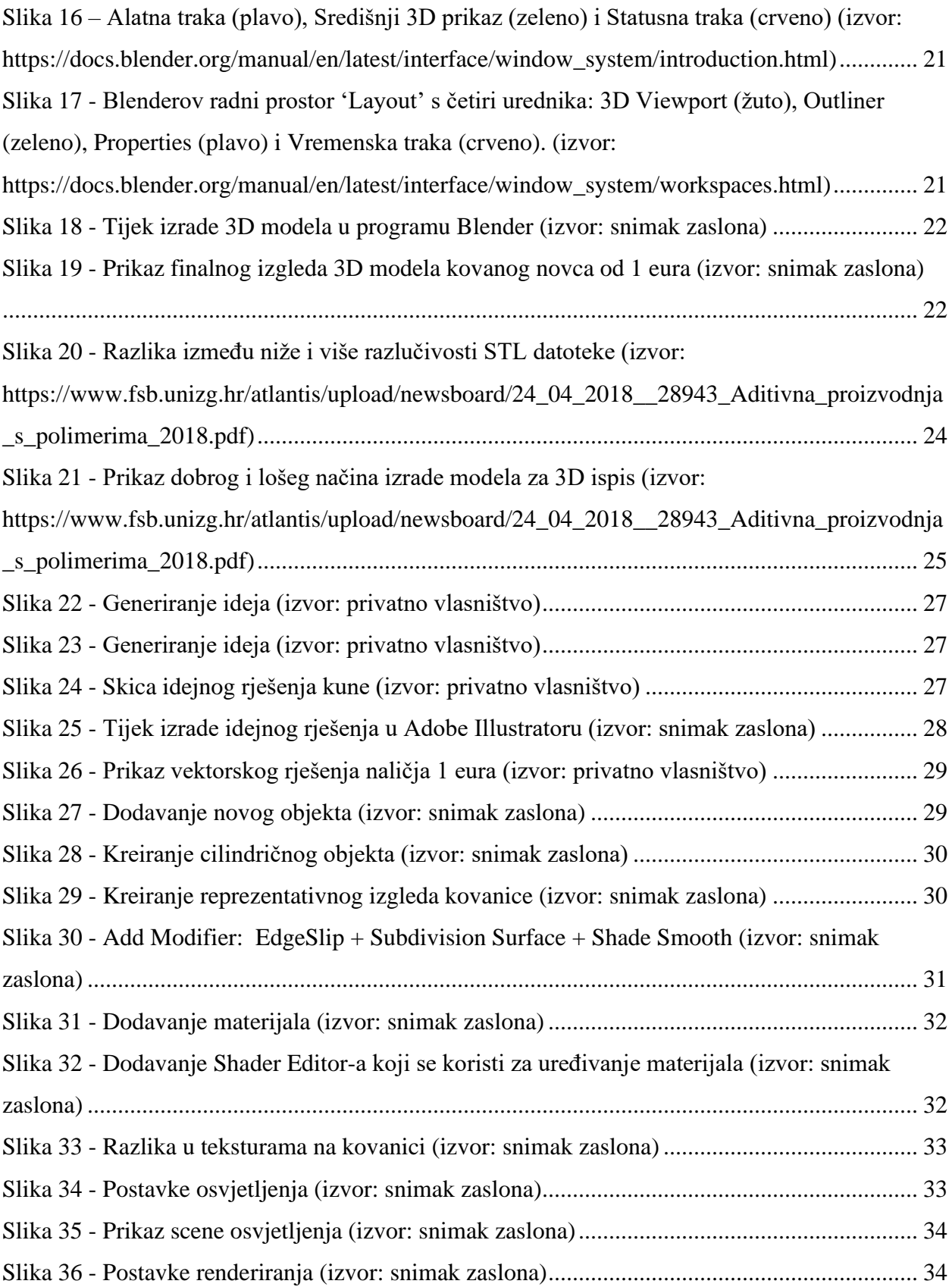

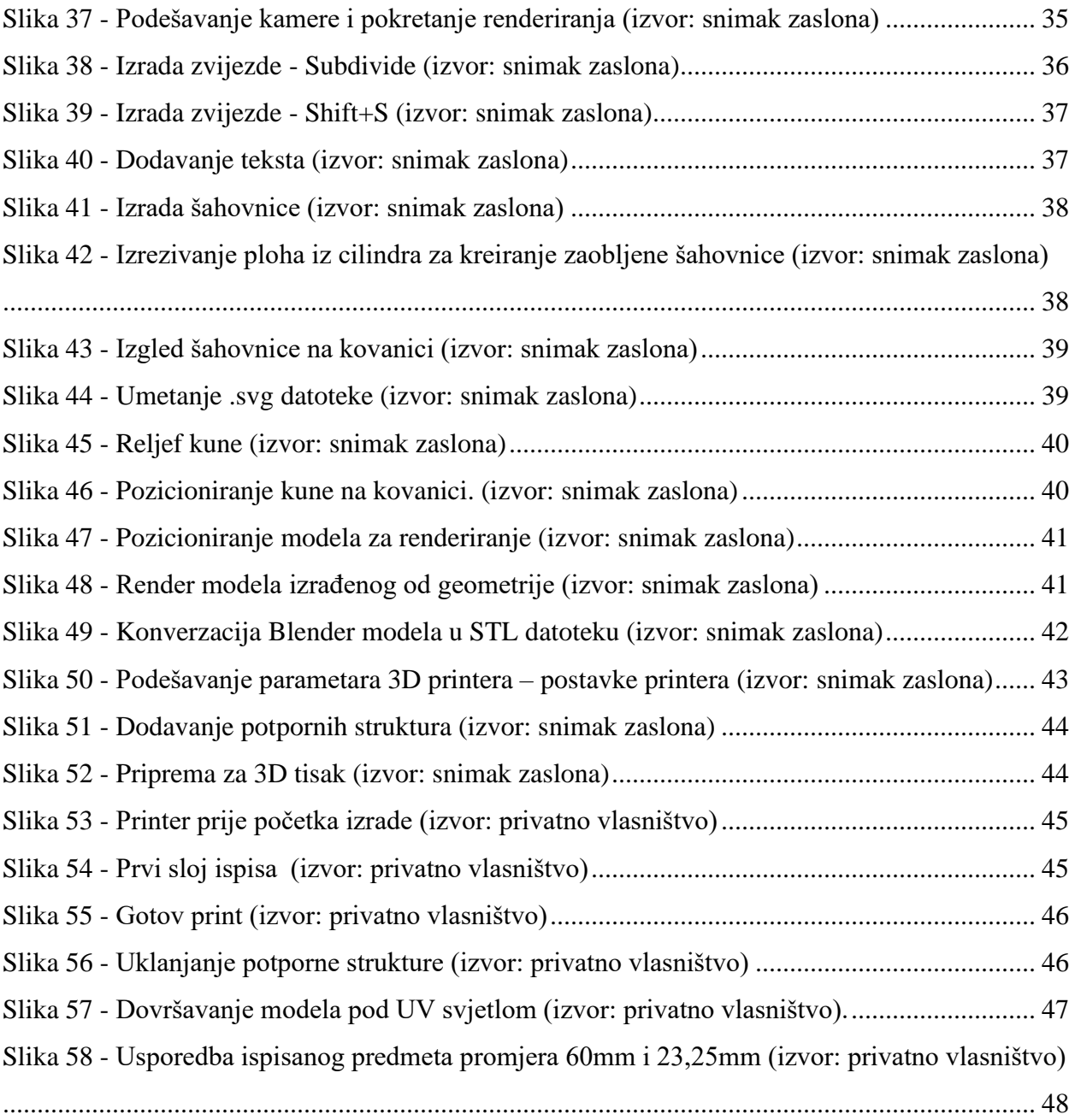

## <span id="page-61-0"></span>**8. POPIS TABLICA**

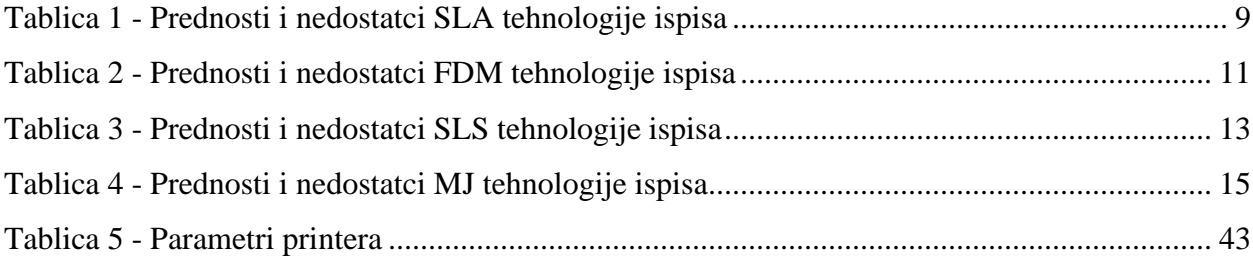